# **Database Deel 2**

# Inleiding

Na dit deel kun je:

- een formulier ontwerpen om de gegevens uit een databank te bekijken, gegevens in te geven of te wijzigen;
- een bestaand formulierontwerp aanpassen;
- een formulier met subformulier ontwerpen om gerelateerde gegevens te bekijken.

# <span id="page-0-0"></span>**1 Gebruik van formulieren**

Tot nu toe bekeek je de gegevens uit een databank via een tabel. Neem als voorbeeld de leden van de sportclub uit de databank **Fitter**.

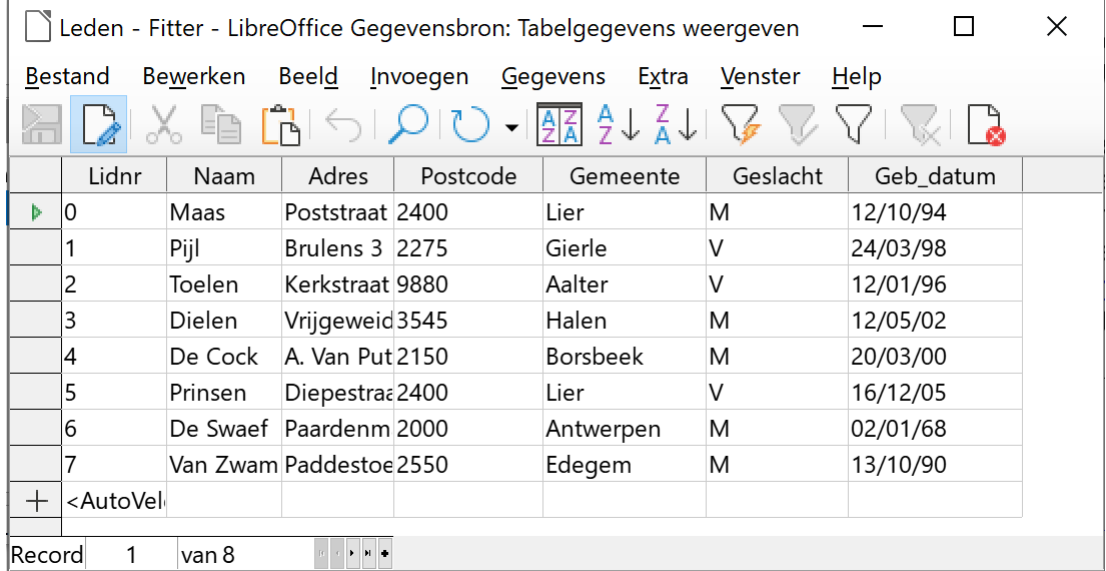

Om deze gegevens op een esthetischer manier te bekijken en om het ingeven en wijzigen van gegevens te vergemakkelijken, ga je een formulier opstellen.

De gegevens van lid *De Cock* worden via een formulier als volgt gepresenteerd:

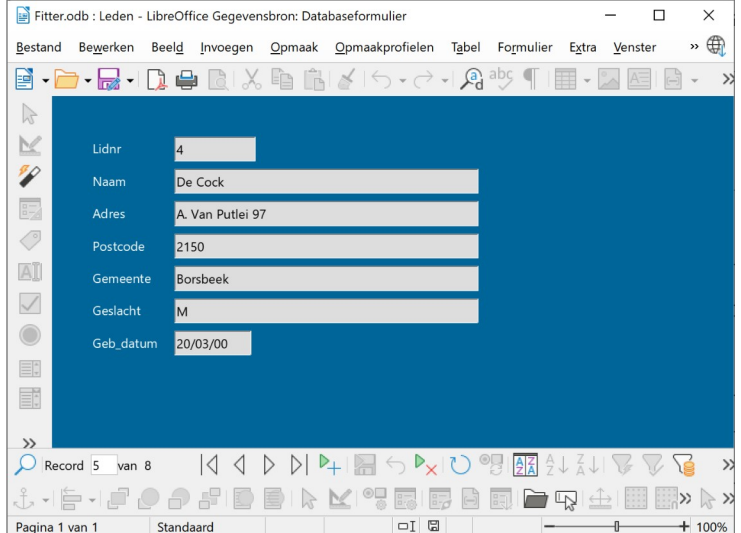

# <span id="page-1-0"></span>**1.1 Een formulier maken met de assistent**

Een formulier kan als basis een tabel of een query hebben.

Om een formulier op te stellen, zijn er verschillende mogelijkheden:

- je kunt de Assistent gebruiken;
- je kunt het formulier zelf ontwerpen.

Wij bespreken de eerste mogelijkheid.

Je moet een formulier opstellen voor de gegevens van de leden uit de databank **Fitter**.

### **Zelf Doen**

- Start indien nodig LibreOffice Base.
- Open de databank **Fitter**.
- Selecteer in het databankoverzicht het onderdeel **Formulieren**.
- Klik met de LMK op de opdrachtknop **Formulier maken met assistent…**.

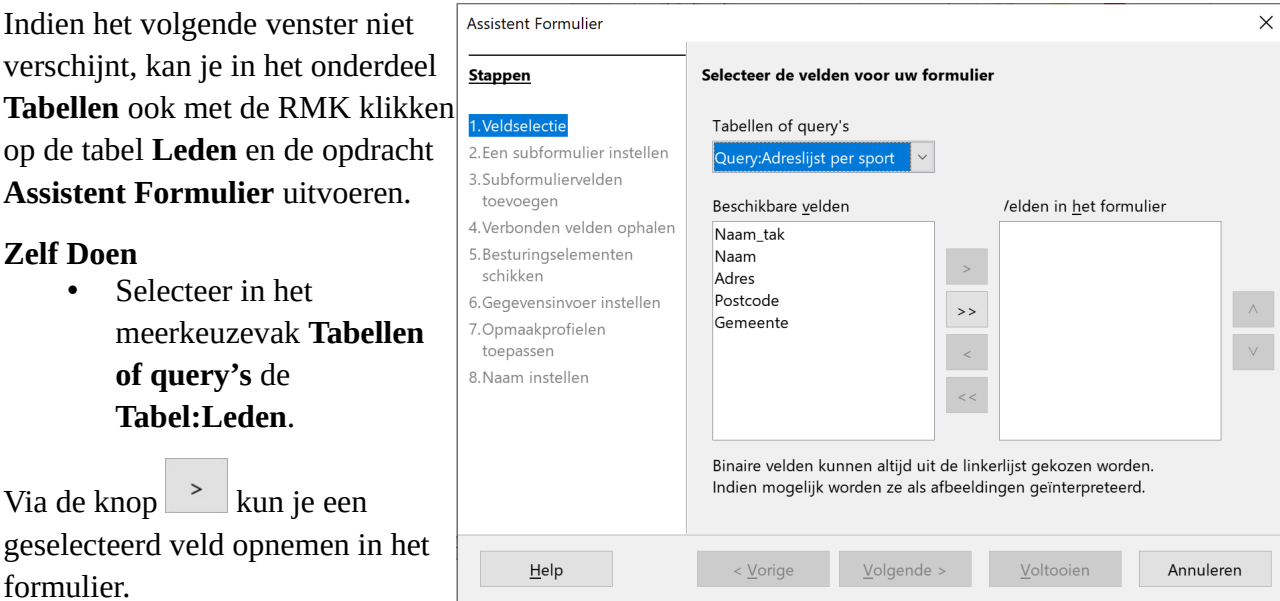

Via de knop <sup>>></sup> neem je al de velden van de tabel op in het formulier.

- Neem al de velden uit de tabel **Leden** op in het formulier.
- Klik op **Volgende**.
- Later leren we hoe je een subformulier gebruikt. Via de knop **Volgende** kom je terecht in het opmaakvenster.

### Database Deel 2

Je hebt nu 4 mogelijkheden die je kunt selecteren via een knop.

Als je een keuze maakt, verschijnt eronder een beschrijving.

### **Zelf Doen**

- Kies voor **In kolommen – labels links** (eerste knop).
- Klik op **Volgende** .

Het venster voor het instellen van de gegevensinvoer verschijnt.

### **Zelf Doen**

- Activeer de optie **Het formulier moet alle gegevens weergeven** .
- Klik op de knop **Volgende** .

Het volgende venster verschijnt:

In dit venster kun je het opmaakprofiel van het formulier kiezen.

Ga de verschillende mogelijkheden even na en kijk telkens naar het voorbeeld.

### **Zelf Doen**

• Kies voor **Helderblauw** en klik op **Volgende** .

Je komt nu in het volgende venster:

Nu kun je het formulier een naam geven.

### **Zelf Doen**

• Geef het formulier de naam **Leden** .

Via de keuzerondjes heb je de mogelijkheid om met formulier te werken of het verder aan te passen.

### **Zelf Doen**

• Kies voor **Met het formulier werken** en klik daarna op **Voltooien** .

Assistent Formulier  $\times$ **Stappen** Bepaal de positie van de besturingselementen op uw formulier Uitlijning van labels 1. Veldselectie 2.Een subformulier instellen © Links uitlijnen 3. Subformuliervelden  $\bigcirc$  Rechts uitlijnen toevoegen 4. Verbonden velden ophalen Plaatsing van het hoofdformulier Besturingselementer chikker 罪語 **BE** 텲 H 6.Gegevensinvoer instellen 7. Opmaakprofielen toepassen Als gegevensblad 8. Naam instellen Plaatsing van het subformulier Als gegevensblad  $Volgende$  ></u>  $H$ elp < Vorige Voltooien Annuleren

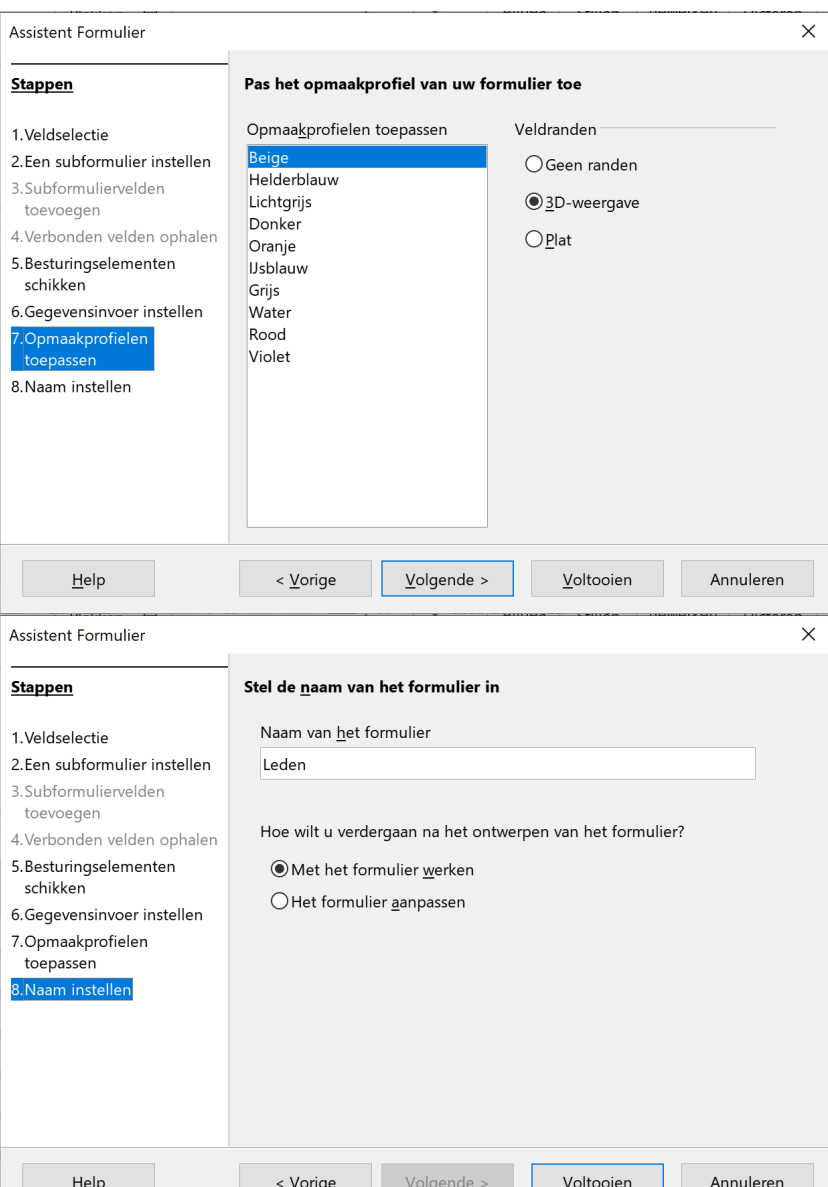

### Database Deel 2 4

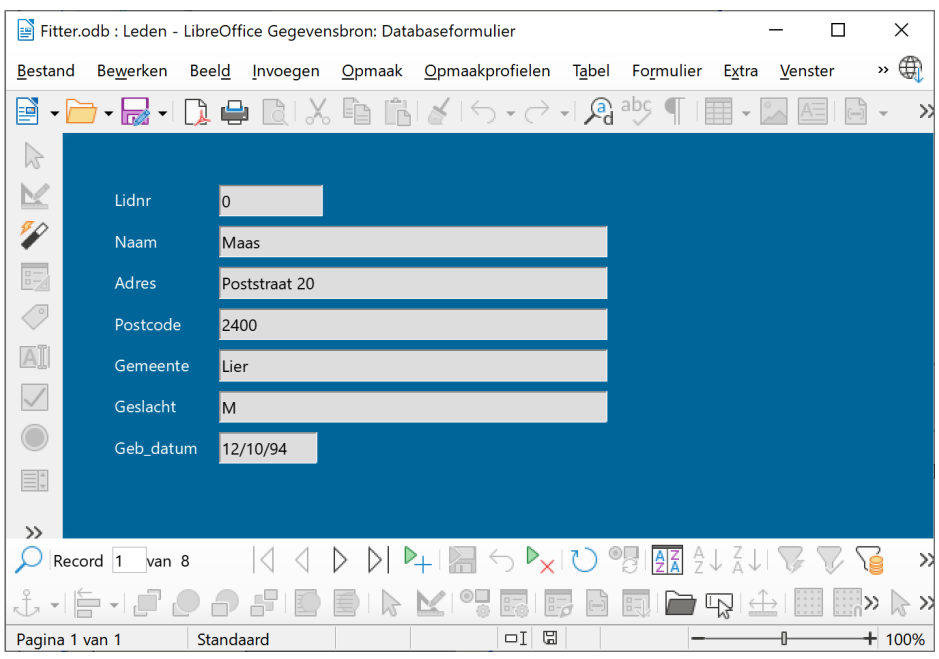

### **Zelf Doen**

• Sluit het formulier **Leden**.

**Leden** is als formulierobject opgenomen.

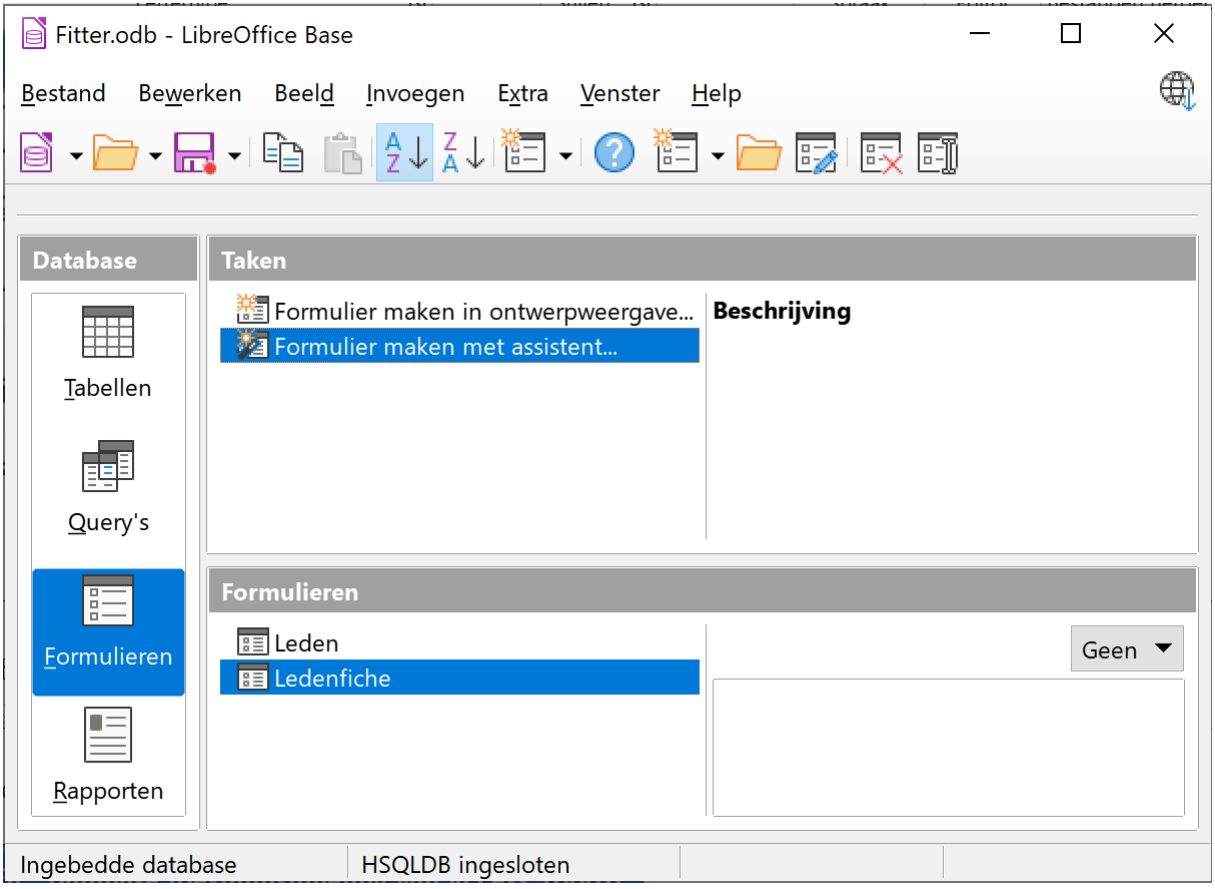

# <span id="page-4-1"></span>**1.1.1 Een formulier verwijderen**

Als je het geselecteerde formulier wilt verwijderen, druk je op de **DELETE**-toets op het toetsenbord.

### **Zelf Doen**

- Selecteer het formulier **Ledenfiche**.
- Verwijder het formulier **Ledenfiche**.
- Sla de database op in de map **Afgewerkte databanken** met de naam **Fitter**.

# <span id="page-4-0"></span>**1.2 Een formulier aanpassen**

Laten we beginnen met het aanpassen van een formuliernaam.

### **Zelf Doen**

- Open indien nodig de databank **Fitter**.
- Klik met de LMK op het onderdeel **Formulieren** in het databankvenster.
- Klik met de rechter muisknop op het formulier **Leden**.
- Klik in het snelmenu op de opdracht **Naam wijzigen**.
- Typ in het tekstvak **Formuliernaam** de nieuwe naam: **Ledenfiche**.
- Bevestig de nieuwe naam met **OK**.

De lay-out van het formulier voldoet nog niet aan de eisen. Je zal de vorm van het formulier moeten aanpassen.

### **Zelf Doen**

- Selecteer het formulier **Ledenfiche**.
- Klik met de LMK op  $\overline{\mathbb{E}\mathbb{Z}}$ .

Je komt terecht in het volgende scherm:

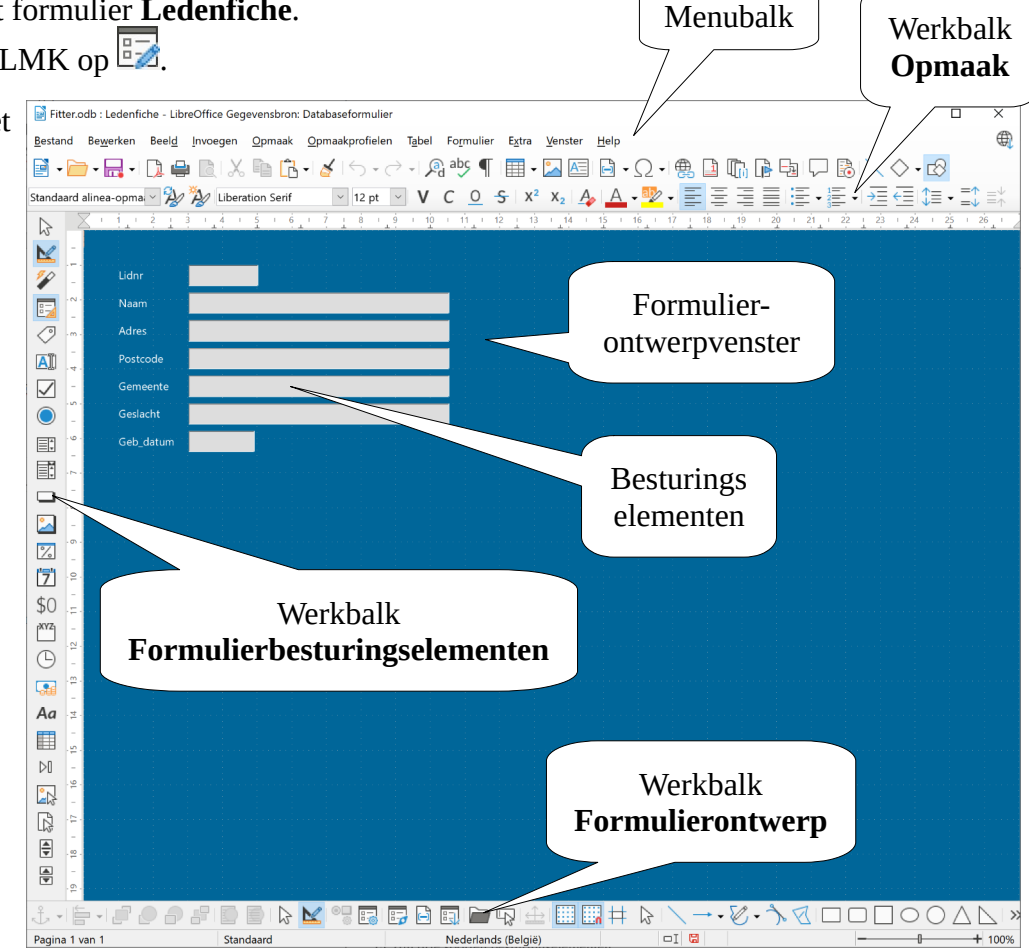

### Database Deel 2 6

Dit is het formulierontwerpscherm. Je ziet de volgende onderdelen:

- de menubalk;
- de werkbalk **Formulierontwerp**;
- de werkbalk **Opmaak**;
- de werkbalk **Formulierbesturingselementen**;
- het formulierontwerpvenster;
- de besturingselementen.

Er zijn drie soorten besturingselementen:

- *afhankelijke besturingselementen*: verbonden met gegevens uit onderliggende tabellen of query's;
- *onafhankelijke besturingselementen*: niet verbonden met gegevens uit onderliggende tabellen of query's;
- *berekende besturingselementen*: bevatten resultaten van berekeningen (bijvoorbeeld een prijs verhoogd met 21 % btw).

### <span id="page-5-0"></span>**1.2.1 Wijzigingen in het detailvenster**

In het onafhankelijke besturingselement **Geb\_datum** staat de naam van het veld; het is dus een label. Je kunt deze gerust wijzigen in **Geboren op**.

- Selecteer in het databankoverzicht het onderdeel **Formulieren**.
- Klik met de rechter muisknop op het formulier **Ledenfiche**.
- Start in het snelmenu de opdracht **Bewerken**.
- Klik in de werkbalk **Formulierontwerp** op de knop **Formuliernavigator** .
- Klik met de rechter muisknop op het label **lblGeb\_datum**.
- Start in het snelmenu de opdracht **Eigenschappen**.
- Pas de **Titel** aan naar **Geboren op**.

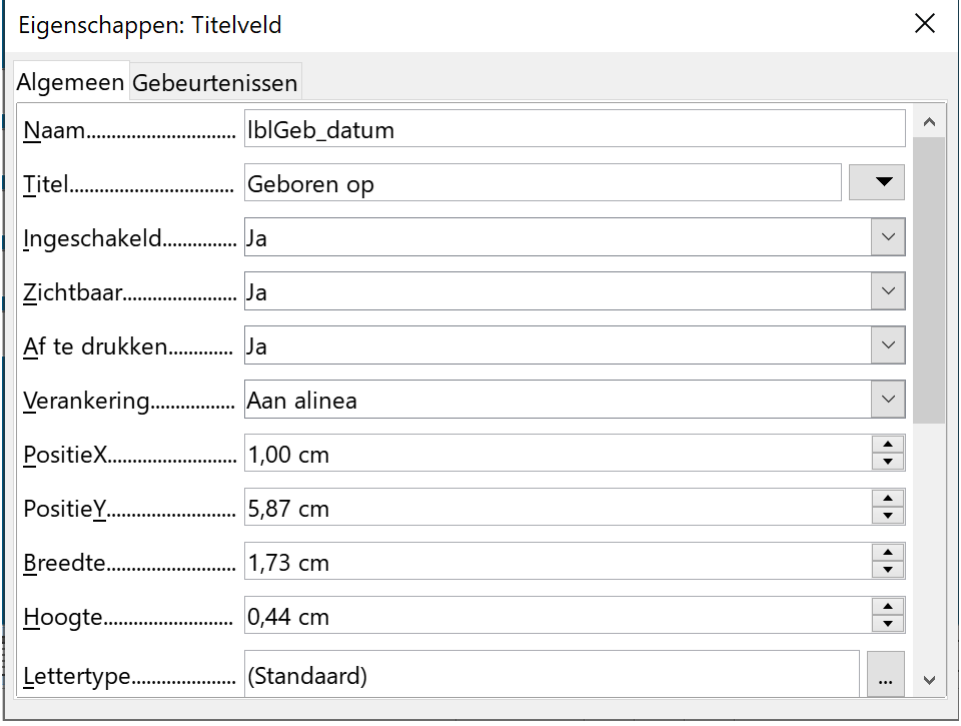

- Sluit het venster Eigenschappen.
- Sla de aanpassing op.

# <span id="page-6-1"></span>**1.2.2 Met een tabel een formuliertitel toevoegen**

Rechtstreeks in een formulier een titel typen, gaat niet.

Je moet gebruik maken van een formulierbesturingselement.

### **Zelf Doen**

- Klik in de werkbalk **Formulierbesturingselementen** op de knop **Label** .
- Sleep met de kruis cursor een rechthoek op de plaats waar je de formulier titel wilt plaatsen, boven het eerste veld.
- Dubbelklik op het titelveld om de Eigenschappen aan te passen.
- Pas de **Titel** aan naar **Ledenfiche**.
- Pas het **Lettertype** aan naar:
	- Lettertype: **Segoe UI**
	- Stijl: **Vet**
	- Grootte: **18 pt**.
	- Activeer het tabblad **Teksteffecten**
	- Selecteer als Tekstkleur: **Wit**.
	- Bevestig de aanpassingen met de **OK** knop.
- Sluit het Eigenschappen venster.
- Versleep het label met de titel naar de gewenste plaats (zie afbeelding).

Door de besturingselementen te selecteren en te verslepen, kun je de lay-out van het formulier de gewenste vorm geven.

Via de **Eigenschappen** kun je het lettertype en de grootte van de tekst wijzigen, tekst vetter, cursief of onderstreept maken, kleuren en speciale effecten gebruiken.

### **Zelf Doen**

- Voeg onderaan drie labels toe met de volgende tekst:
	- Sportclub Fitter
	- Sportstraat 22 8888 Jogdorp
	- BE68 5390 0754 7034

Dit is het resultaat:

# <span id="page-6-0"></span>**1.2.3 Een afbeelding invoegen**

Je wenst het logo van de sportclub bovenaan het formulier te plaatsen.

- Keer terug naar het **Formulierontwerp**.
- Klik in de werkbalk **Formulierbesturingselementen** met de LMK op de knop **Afbeeldingselement** .
- Sleep met de kruis cursor een vierkant op het formulier.
- Dubbelklik op afbeeldingselement om de Eigenschappen aan te passen.
- Klik bij **Afbeeldingen** op de knop met de knop met de drie punten.

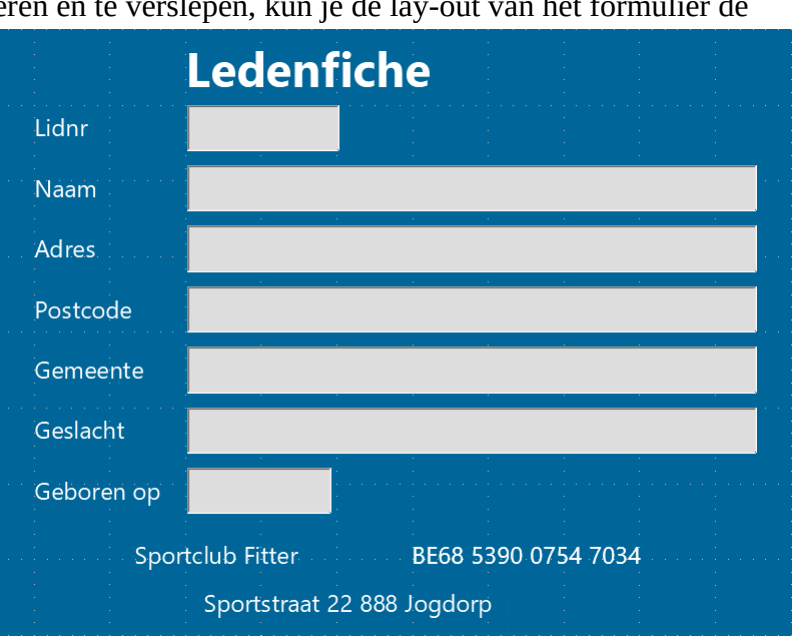

- Open in de map **Databanken** de afbeelding **Fitter**.
- Sluit het venster Eigenschappen.
- Versleep de grepen (vierkantjes in de hoeken) om de grootte van de afbeelding aan te passen.
- Versleep met de kruis cursor om de afbeelding bovenaan in het formulier te plaatsen.
- Sla de aanpassingen op.
- Sluit het Databaseformulier en sla de aanpassingen op.
- Vergeet ook niet de database zelf op te slaan.

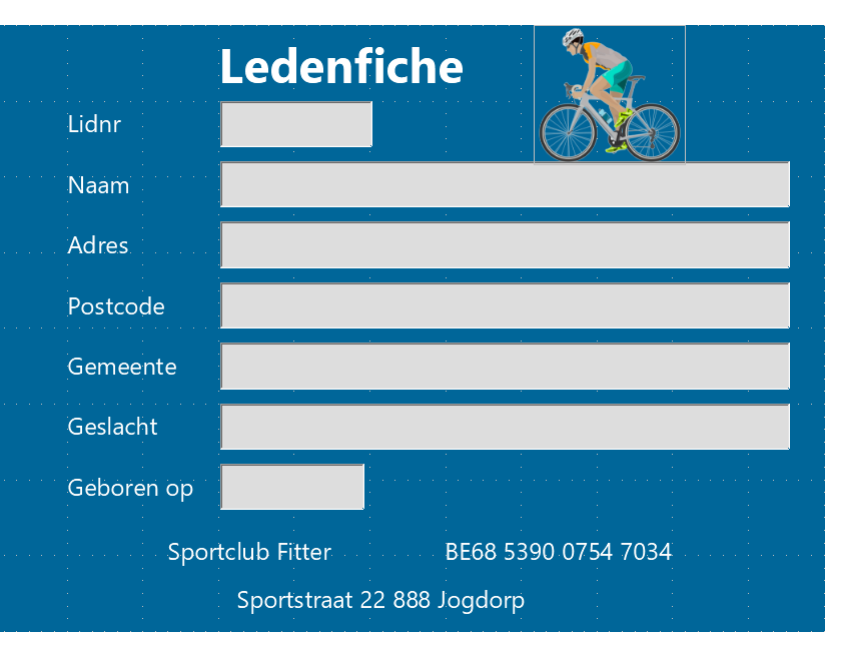

### **Zelf Doen**: oefeningen

• Stel een formulier op voor de tabellen **Facturen** en **Klanten** uit de databank **Facturen**.

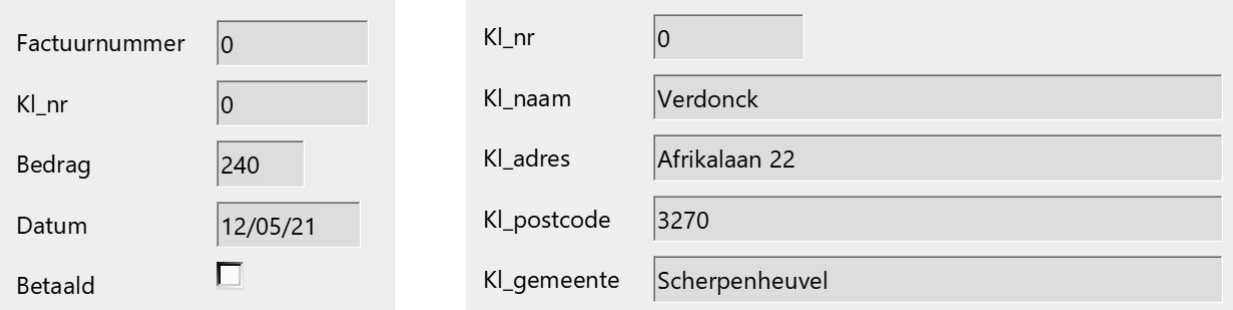

• Sla de aanpassingen op in de map **Afgewerkte databanken**.

# <span id="page-7-1"></span>**1.3 Werken met formulieren**

Met formulieren kun je gegevens uit de databank op een meer esthetische manier benaderen. Via een formulier kun je:

- de gegevens van de leden van de sportclub raadplegen;
- nieuwe leden inschrijven:
- gegevens van de leden opzoeken;
- <span id="page-7-0"></span>• gegevens van de leden wijzigen.

# **1.3.1 Gegevens raadplegen**

Eén van de belangrijkste acties in een database is het opzoeken van gegevens.

Je wenst het ledenbestand van de sportclub **Fitter** even te doorlopen.

- Open indien nodig de databank **Fitter**.
- Klik met de LMK op het onderdeel **Formulieren**.

Database Deel 2 9

- Selecteer het formulier **Ledenfiche**.
- Klik met de LMK op de knop **Databaseobject openen** in de werkbalk.

Het formulier wordt geopend en de eerste record wordt getoond.

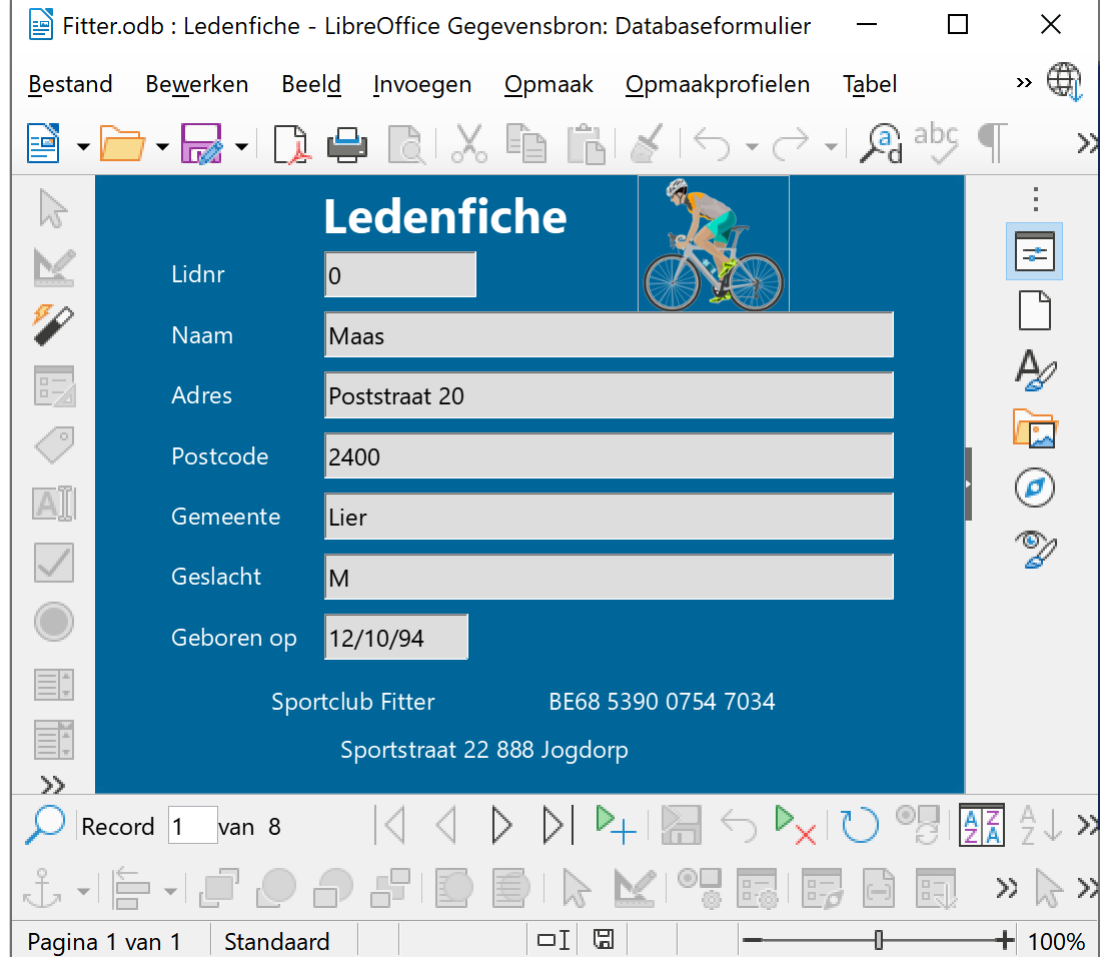

Via de navigatieknoppen onderaan het formulier kun je door de records bladeren.

 $\begin{array}{c} \vert \langle \vert \rangle \end{array} \begin{array}{c} \langle \vert \rangle \end{array}$ Record 1 van 8

Je kunt ook direct het gewenste recordnummer intypen, gevolgd door **ENTER**. Je moet dan wel weten welke record schuil gaat achter welk nummer!

### **Zelf doen**

- Blader met de navigatieknoppen naar record **8**.
- <span id="page-8-0"></span>• Ga direct naar record **4**.

### **1.3.2 Een nieuwe record ingeven**

Net zoals in tabellen, moet je in een formulier gegevens kunnen toevoegen.

### **Zelf Doen**

- Open indien nodig de databank **Fitter** en ook het formulier **Ledenfiche**.
- Klik op de navigatieknop $\blacktriangleright$  +.

Een blanco formulier verschijnt, waarop je de nieuwe gegevens kunt intypen.

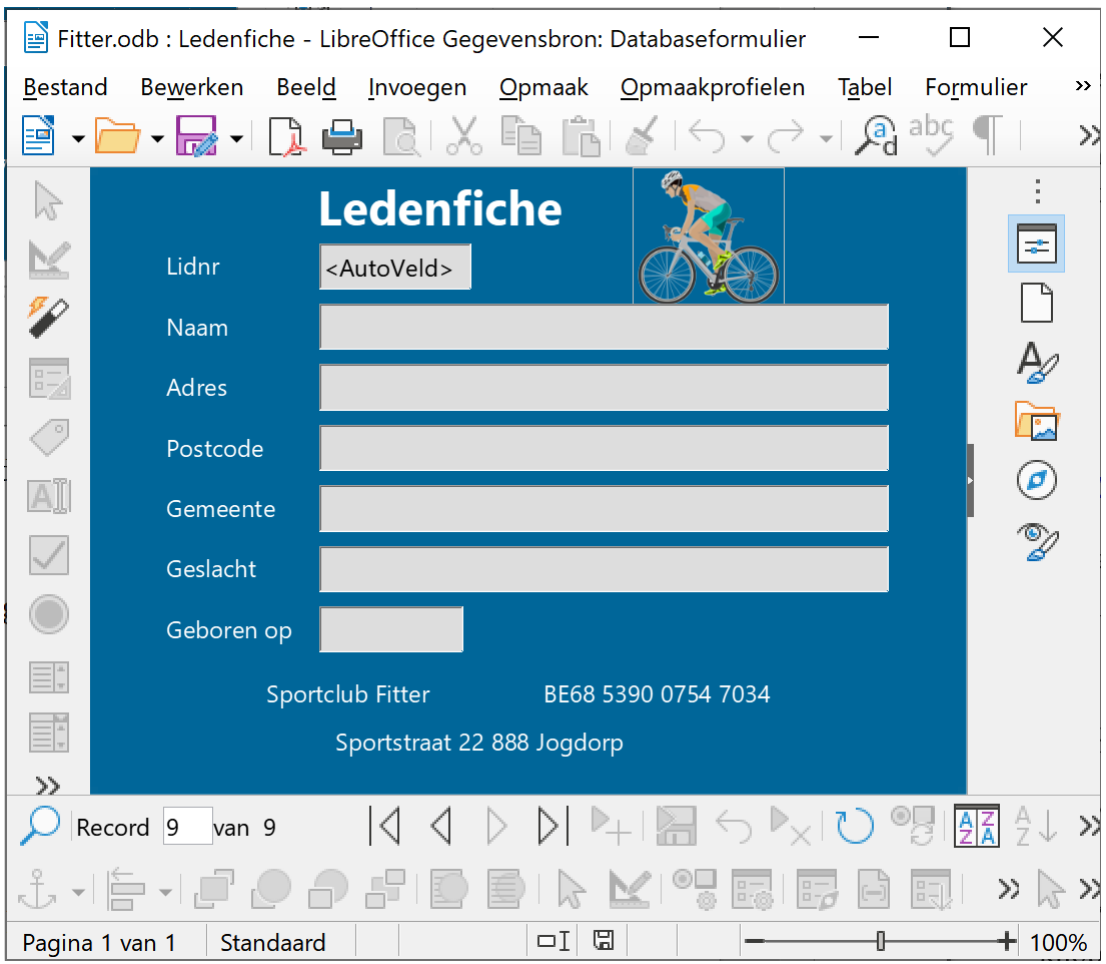

### **Zelf Doen**

- Voeg de gegevens van **Dirk Jansens**, woont in de **Hoveniersstraat 50** te **8200 Sint Michiels** en is geboren op **29 november 1961**.
- Klik op de knop **Record opslaan** .
- <span id="page-9-0"></span>• Sluit het formulier.

# **1.3.3 Gegevens opzoeken**

Je wenst de gegevens van lid *De Cock* op te vragen zonder eerst het hele bestand te doorlopen.

### **Zelf Doen**

- Open indien nodig de databank **Fitter**.
- Open het formulier **Ledenfiche**.

Op de werkbalk **Formuliernavigatie** (onderaan) staan vier knoppen die je van pas kunnen komen:

**Autofilter** 

 $\vee$ : Filter toepassen

**is:** Op formulier gebaseerde filters

: Filter/Sortering verwijderen

Zoeken ken je al van het vorige lespakket. Nu werken we met filters.

# *1.3.3.1 Op formulier gebaseerde filters*

### **Zelf Doen**

- <span id="page-10-2"></span>• Klik met de LMK op **Op formulier gebaseerde filters** . Er verschijnt een leeg formulier.
- Typ in het veld **Naam** de naam van het lid waarvan je de gegevens wenst te zien (**De Cock**).
- Klik nu op de knop **Filter toepassen**  $\vee$ .

Het formulier van *De Cock* verschijnt.

Als er nog leden met dezelfde naam zouden zijn, kun je via de navigatieknoppen hun formulieren opvragen.

Je kunt meerdere zoekvoorwaarden invoegen door in verschillende velden waarden in te vullen.

# <span id="page-10-1"></span>*1.3.3.2 Meerdere zoekvoorwaarden in een formulierfilter*

Je wenst de gegevens te bekijken van al de mannelijke leden uit de zone 2000.

### **Zelf Doen**

- Verwijder de filter door op de knop **Filter/Sortering verwijderen**  $\mathbb{\overline{X}}$  te klikken.
- Klik met de LMK op  $\mathbb{\widehat{G}}$  om een nieuwe formulierfilter te maken.
- Typ de Postcode **2000** en voor Geslacht **M**.
- Klik met de LMK op **Filter toepassen**.

Je ziet nu de ledenfiche van meneer *De Swaef*. In werkbalk Formuliernavigatie merkt je dat er maar één mannelijk lid in Antwerpen woont. Record<sub>1</sub> van 1

Om een veld te verwijderen uit de zoekopdracht, verwijder je gewoon de inhoud uit dat veld. Er wordt dan geen rekening gehouden met dat veld. De inhoud verwijder je met de **Backspace**-toets.

### **Zelf Doen**

• Zoek de gegevens van de vrouwelijke leden uit de zone 2400.

<span id="page-10-0"></span>Welke vrouw woont in de gemeente Lier? ……..

• Verwijder nu de aangemaakte filter.

# *1.3.3.3 AutoFilter*

### **Zelf Doen**

- Blader door de formulieren tot aan het eerste *vrouwelijke lid* van de sportclub.
- Plaats de wijzer in het veld geslacht (in dit veld moet **V** staan).
- Klik met de LMK op de knop AutoFilter  $\sqrt{\frac{2}{\pi}}$  van de werkbalk Formuliernavigatie.

Enkel de formulieren van de drie vrouwelijke leden zijn nu geselecteerd en worden getoond als je door het bestand bladert.

### **Zelf Doen**

• Selecteer enkel die leden uit de postzone *2400*.

Hoeveel leden wonen in Lier? ……

Je kunt nu eventueel de databank en Base sluiten.

# <span id="page-11-2"></span>**1.3.4 Gegevens wijzigen**

Regelmatig zal je de gegevens moeten aanpassen aan een gewijzigde situatie, zoals een adresverandering.

*Prinsen*, één van de leden van de sportclub, is verhuisd naar de *Kapelstraat 12*, in *2540 Hove*.

### **Zelf Doen**

- Start indien nodig Base en open de databank **Fitter**.
- Klik met de LMK op het onderdeel **Formulieren**.
- Open het formulier **Ledenfiche**.
- Zoek naar het formulier van *Prinsen*.
- Verwijder het oude adres, de postcode en de gemeente.
- Geef de nieuwe gegevens in op de juiste plaats.
- <span id="page-11-1"></span>• Sla het aangepaste record op.

# **1.3.5 Gegevens verwijderen**

*De Swaef* heeft ontslag genomen als lid van de club en moet dus uit het bestand verwijderd worden.

### **Zelf Doen**

- Zoek de fiche van De Swaef.
- Klik op **Record verwijderen**  $\triangleright$   $\times$ .

Er verschijnt een

waarschuwingsvenster:

### **Zelf Doen**

• Bevestig met **Ja**.

De gegevens van *De Swaef* zijn nu uit de tabel verdwenen.

# <span id="page-11-0"></span>**1.3.6 Een formulier afdrukken**

Wanneer je in Base een afdruk wilt maken van de gegevens, ontwerp je een rapport (zie het volgende hoofdstuk). Toch is het mogelijk om ook een afdruk te maken van de formulieren.

### **Zelf Doen**

- Open het formulier **Ledenfiche**.
- Klik op de werkbalk **Standaard** op de knop **Afdrukken** of klik in het menu **Bestand** op **Afdrukken**.

Het dialoogvenster Afdrukken toont aan de linkerkant een klein afdrukvoorbeeld. Zoals je merkt, is dit niet ideaal als overzicht en gebruik je best een rapport om een afdruk te maken.

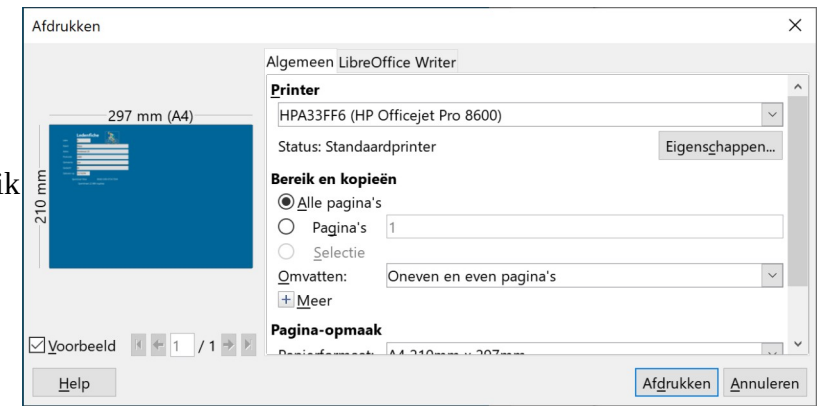

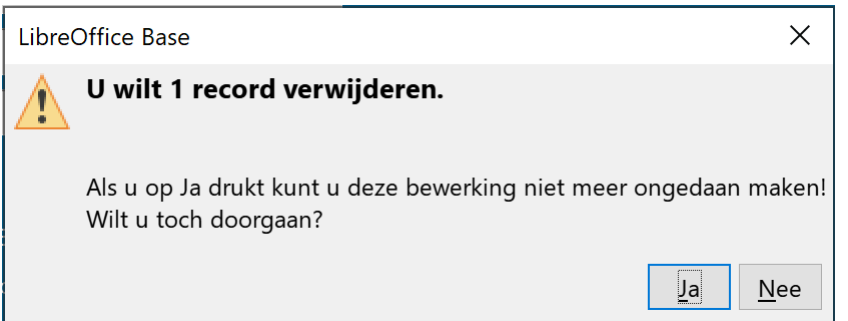

#### Database Deel 2 13

#### **Even samenvatten:**

- **je weet nu waarvoor een formulier gebruikt wordt;**
- **een formuliervorm kun je opstellen via een assistent;**
- **je kunt de opmaak van een formulier instellen;**
- **je kunt een formulier een naam geven;**
- **je kunt dit formulier bewaren;**
- **je kunt de gegevens van een tabel via een formulier ingeven;**
- **je kunt de gegevens van een tabel wijzigen door gebruik te maken van een formulier;**
- **je kunt gegevens opzoeken via een filter;**
- **je kunt via een formulier een record verwijderen;**
- <span id="page-12-1"></span>• **je kunt een formulier afdrukken.**

### **1.3.7 Even inoefenen**

### **Zelf Doen**

- Gebruik de databank **Facturen** en de al opgestelde formulieren voor de Klanten en Facturen.
- Voeg de volgende klant toe:

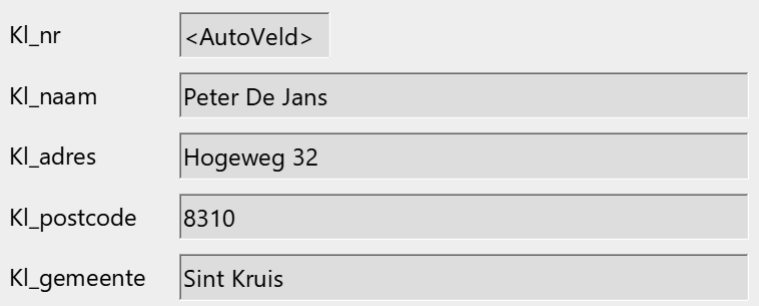

• Noteer voor deze klant de volgende nieuw factuur:

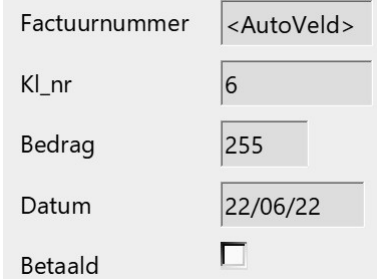

- Factuur nummer 11 is betaald. Wijzig dat.
- Zoek al de facturen van klantnummer 3. Hoeveel zijn er? …...
- Zoek al de facturen van klantnummer 2 die nog niet betaald zijn. Om de niet betaalde facturen aan de filter toe te voegen, klik je **driemaal** op het Betaald selectievakje: de eerste keer staat er een vinkje (betaald), daarna een min teken (betaald en niet betaald) en uiteindelijk niets (niet betaald). Hoeveel facturen heeft klant 2 nog niet betaald? …...
- Wat is het adres van klant Haazen?…………………………………………………………..

# <span id="page-12-0"></span>**1.4 Formulier en subformulier**

Het zou erg handig zijn als er op de **Ledenfiche** ook de sporten zouden staan waarvoor de leden zich ingeschreven hebben.

Database Deel 2 14

De lijst van deze sporten is een subformulier van het formulier **Ledenfiche**.

# <span id="page-13-0"></span>**1.4.1 Een query aanmaken**

Om bij elk lid de lijst van de sporten te zetten waarvoor hij/zij ingeschreven heeft, moet je eerst een query maken die een antwoord moet geven op de vraag "*Wie doet wat?*".

Je moet het formulier **Ledenfiche** wijzigen zodat bij ieder lid ook een lijst staat van de sporten waarvoor hij is ingeschreven.

### **Zelf Doen**

- Start Base en open de databank **Fitter**.
- Open het onderdeel **Query's**.
- Klik op de taak **Query maken in ontwerpweergave...**.
- Voeg de tabellen **Inschrijvingen** en **Sporttakken** toe.
- Maak nu de volgende query:

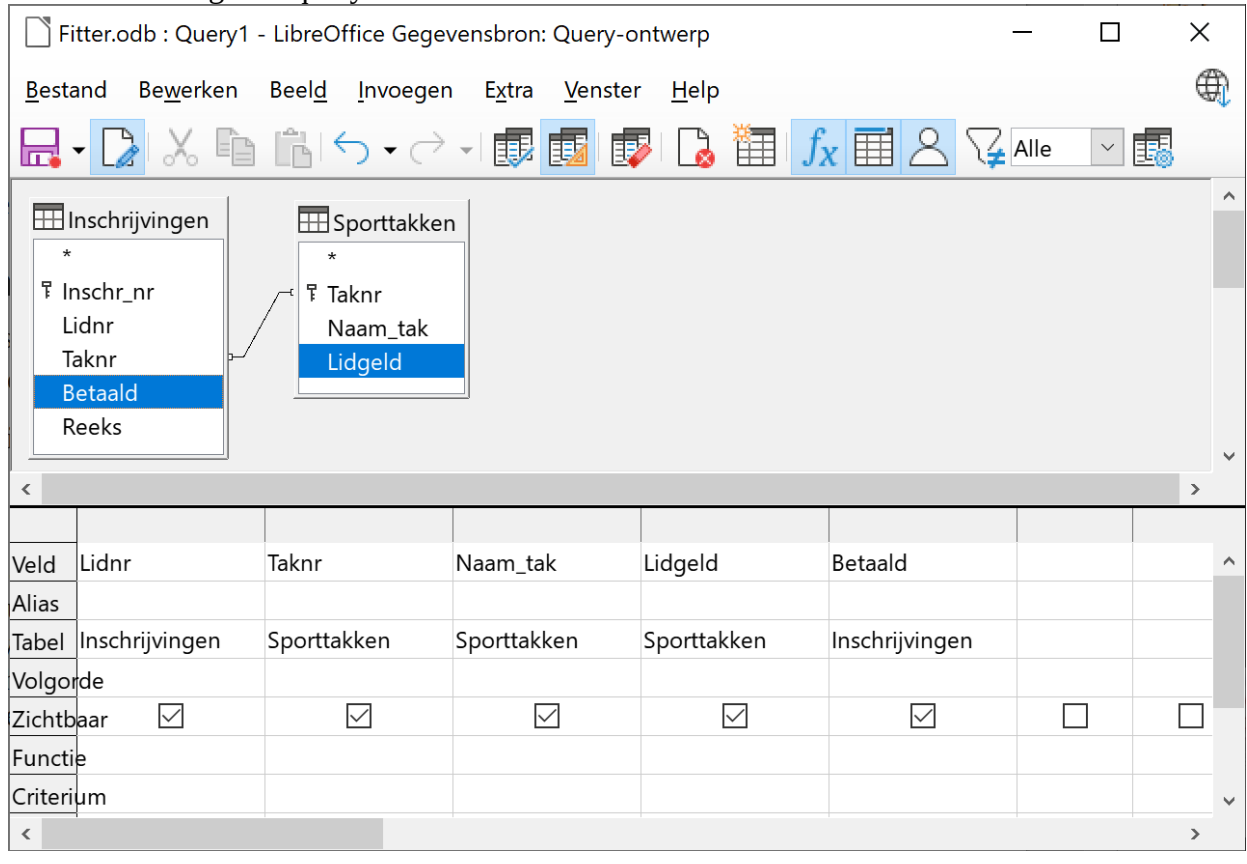

**Controleer het resultaat met de knop Query uitvoeren** 

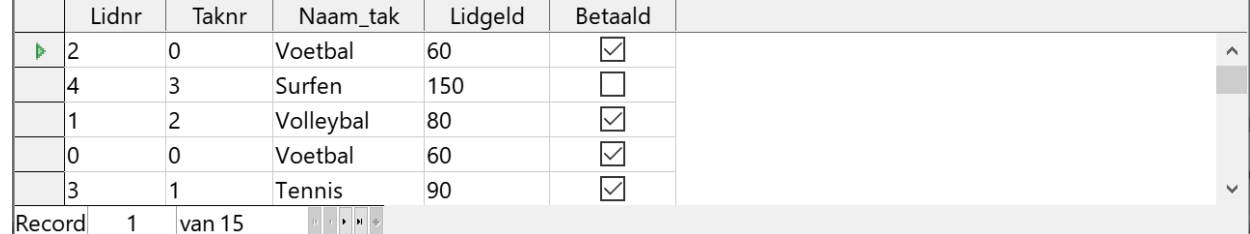

- Bewaar nu deze query onder **Wie doet wat**.
- Sluit het Query-ontwerp.

## <span id="page-14-0"></span>**1.4.2 Een subformulier toevoegen aan een formulier**

Nu herwerk je het ontwerp van het formulier **Ledenfiche**.

### **Zelf Doen**

- Bewerk het formulier **Ledenfiche**.
- Open de **Formuliernavigator** met de knop **Fo**.
- Klik met de rechter muisknop op **MainForm** en maak via het submenu **Nieuw** een **Formulier** aan.
	- Het nieuwe formulier verschijnt onderaan in de Formuliernavigator.
- Klik met de rechter muisknop op het pas aangemaakte formulier en start de opdracht **Eigenschappen**.
- Voor het subformulier gebruiken we gegevens van de **Query Wie doet wat**. Vul dit met de keuzelijsten **Soort inhoud** en **Inhoud** in:

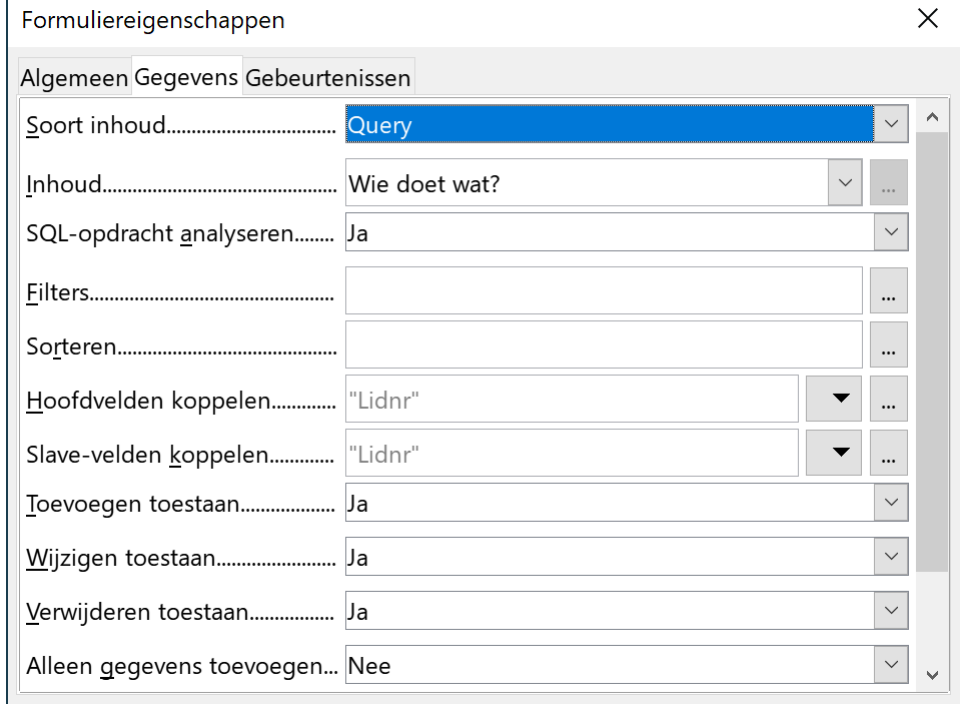

- We zorgen dat enkel de gegevens van het lid in het hoofdformulier in het subformulier verschijnen. M.a.w. we koppelen het **Lidnr** van de tabel **Leden** aan het Lidnr van de query **Wie doet wat**. Klik daarvoor op de knop met de **drie punten** bij **Hoofdvelden koppelen**.
- Selecteer voor de query **Wie doet wat** en de tabel Leden voor het gemeenschappelijke veld **Lidnr**.
- Bevestig de gekoppelde velden met **OK**.
- Sluit de Formuliereigenschappen.
- Sla het aangepaste formulier op.
- Om een formulierbesturingselement van het subformulier aan het formulier toe te voegen, moet het het subformulier **Formulier** in de Formuliernavigator geselecteerd zijn.
- Klik in de werkbalk **Formulierbesturingselementen** op de knop **Tabelobject** .

### Velden koppelen

Subformulieren kunnen worden gebruikt om details te tonen over het huidige record van het hoofdformulier. U kunt dit doen door te aan te geven welke kolommen in het subformulier en het hoofdfo...  $Mio$  doot wat  $l$  adam

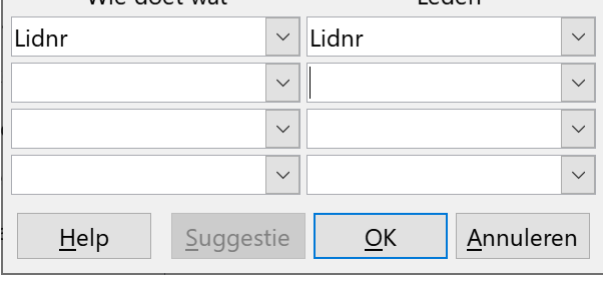

 $\times$ 

• Teken met de kruis cursor een rechthoek op de plaats waar je in het formulier de tabel wilt plaatsen.

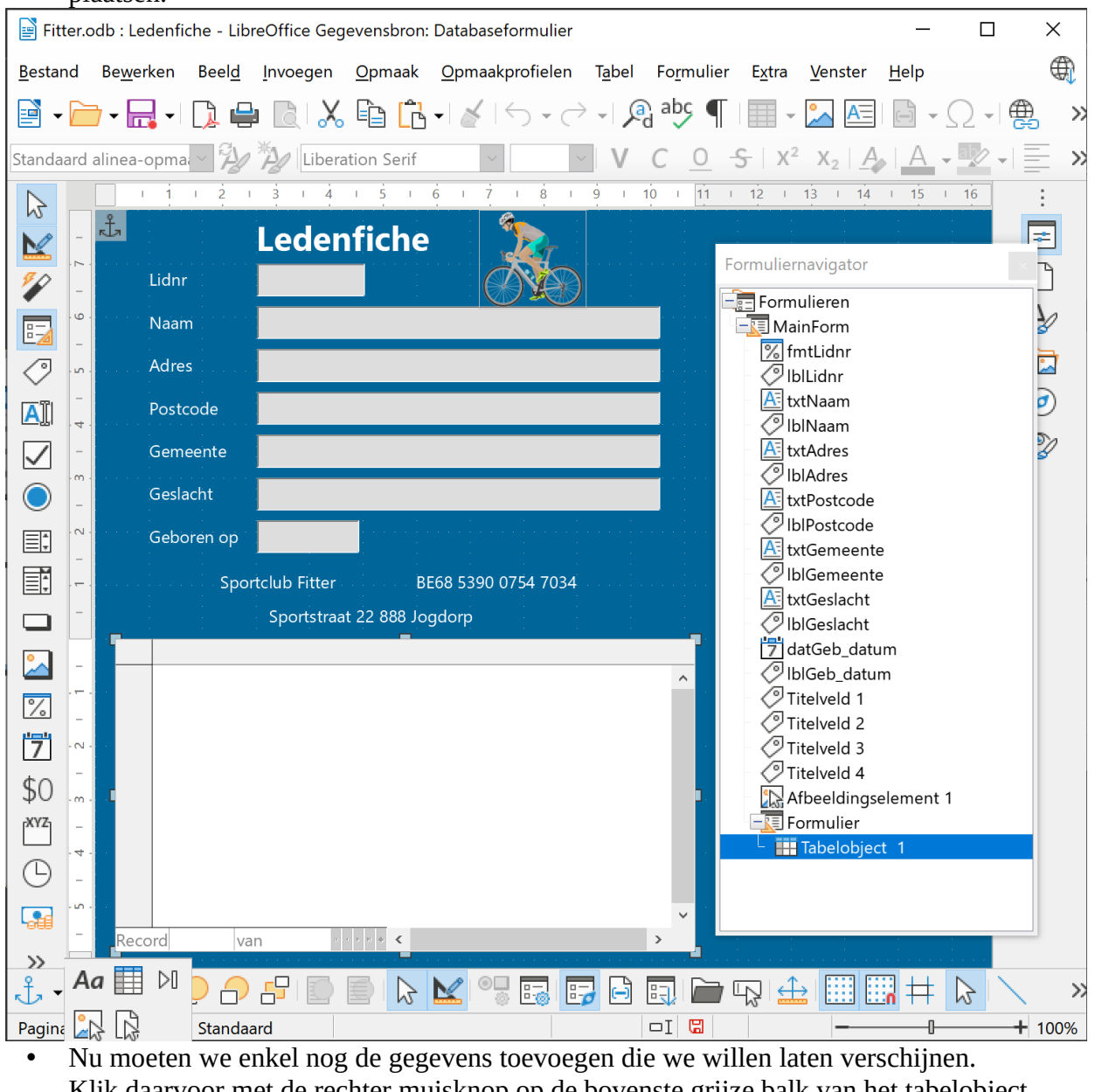

- Klik daarvoor met de rechter muisknop op de bovenste grijze balk van het tabelobject. Start in het snelmenu de opdracht **Kolom invoegen > Tekstvak**.
- Klik nu met de rechter muisknop op de kolomtitel **Tekstvak 1** en start de opdracht **Kolom…**.
- Op het tabblad **Algemeen** passen we de **Naam** en de **Titel** van de kolom aan naar **Sporttak**: $\vert$  Figenschappen: Tekstvak  $\times$

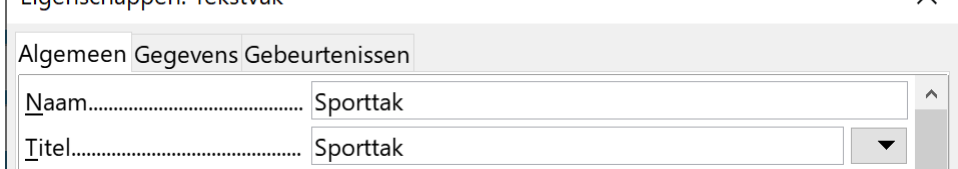

• Op het tabblad **Gegevens** kan je nu bij **Gegevensveld** kiezen welk gegeven je wilt weergegeven. We kiezen voor het veld **Naam\_tak**.

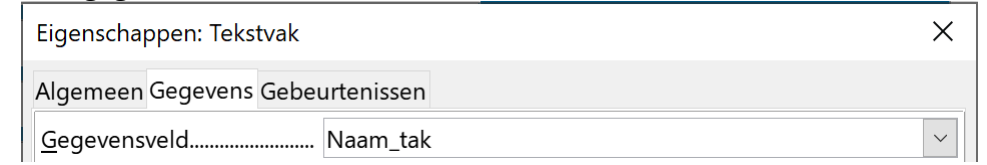

- Sluit de Eigenschappen.
- Voeg nu zelf kolommen toe voor de velden **Lidgeld** en **Betaald**. Daarbij gebruik je voor het veld Lidgeld een **Tekstvak**, en voor het veld Betaald een **Keuzevakje**.
- Sla de aanpassingen op en test het nieuwe formulier:

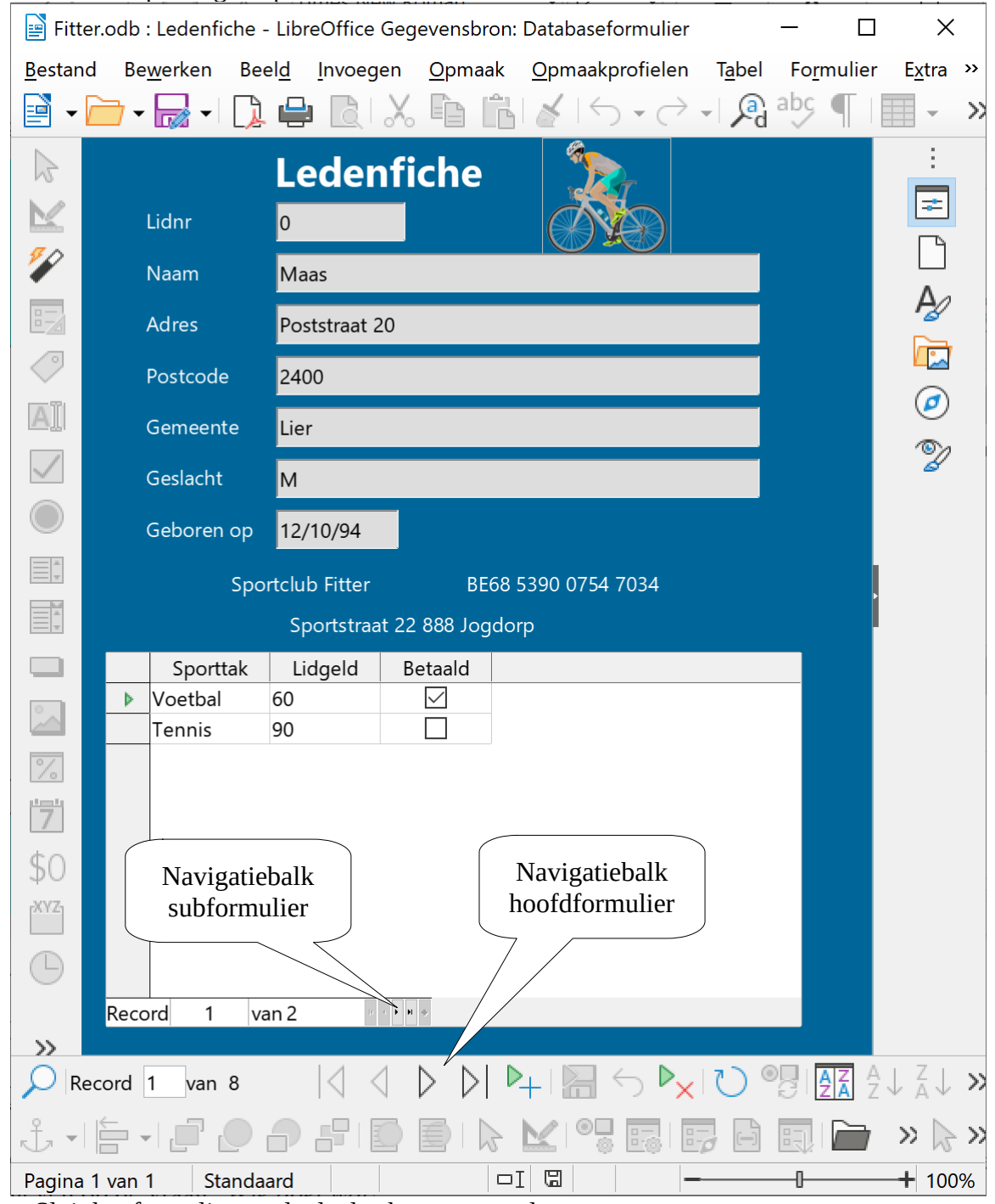

• Sluit het formulier en sla de database nogmaals op.

# <span id="page-17-0"></span>**1.4.3 Navigeren tussen de formulieren**

Er zijn twee navigatiebalkjes op het formulier:

- één voor het hoofdformulier, waarmee je doorheen de fiches van de verschillende leden bladert;
- één voor het subformulier, waarmee je door de verschillende inschrijvingen van het lid bladert.

### **Zelf Doen**

- Open het formulier **Ledenfiche**.
- Blader eens tot de fiche van *Dielen*.
- Voor welke sporten heeft *Dielen* zich ingeschreven? …………………………………………
- Sluit de databank **Fitter** en verlaat ook Base.

### **Zelf Doen**

• Stel een formulier op waarmee je in de databank **Facturen** de gegevens van de klanten kunt opvragen maar tegelijk ook een overzicht van de betalingen van de facturen van die klanten.

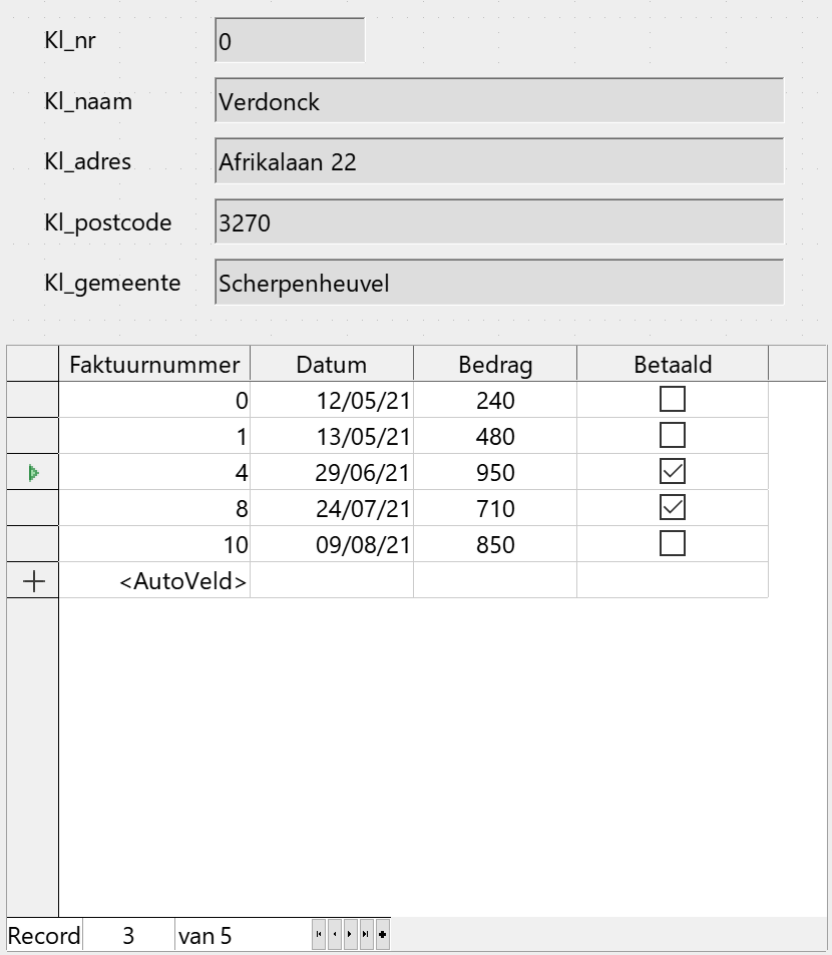

# <span id="page-18-2"></span>**2 Gebruik van rapporten**

Na dit deel kun je :

- een rapport via een assistent ontwerpen en afdrukken;
- een bestaand rapportontwerp aanpassen;
- <span id="page-18-1"></span>• adresetiketten ontwerpen en afdrukken.

# **2.1 Inleiding**

Formulieren dienen vooral om gegevens in te geven, te wijzigen of te bekijken via het scherm. Als er nu een afdruk nodig is van deze gegevens ga je dit niet realiseren met een formulier maar ga je daarvoor een rapport ontwerpen.

Een rapport wordt dus gebruikt om gegevens in een mooie lay-out uit te lijsten.

# <span id="page-18-0"></span>**2.2 Gebruik van de assistent**

De assistent begeleidt je doorheen het hele proces om een rapport aan te maken.

Je wenst een adreslijst van de leden van de sportclub af te drukken.

### **Zelf Doen**

- Start indien nodig Base en open de databank **Fitter**.
- Open het onderdeel **Rapporten** en kies voor **Rapport maken met assistent…**.

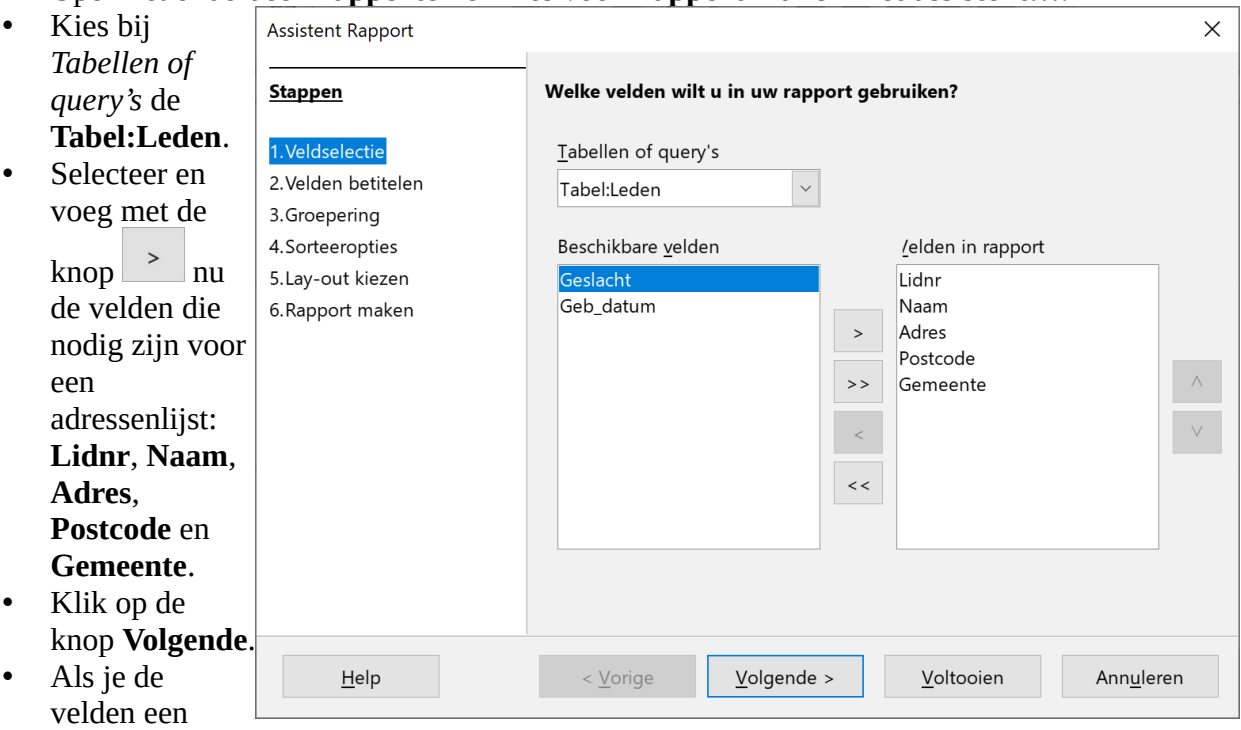

gepaste naam hebt gegeven, kan je in de stap *Velden betitelen* gewoon op **Volgende** klikken.

- In de stap *Groepering* kun je opgeven of je de gegevens van het rapport wilt groeperen. Klik nog eens op **Volgende**.
- In de stap *Sorteeropties* van de assistent kun je velden opgeven waarop je wenst te sorteren. Kies **Naam** als eerste en enige veld waarop je **Oplopend** sorteert.
- Klik op **Volgende**.
- Via de stap *Lay-out kiezen* bepaal je de vorm van het rapport. Kies voor **Tabulair.**
- Pas de optie voor de *Oriëntatie* van het blad aan van Liggend naar **Staand**.
- Klik op **Volgende**.
- Geef het rapport de titel: **Adressenlijst leden**.
- Klik op de knop **Voltooien**.

Je krijgt een voorbeeld van het rapport in LibreOffice Writer:

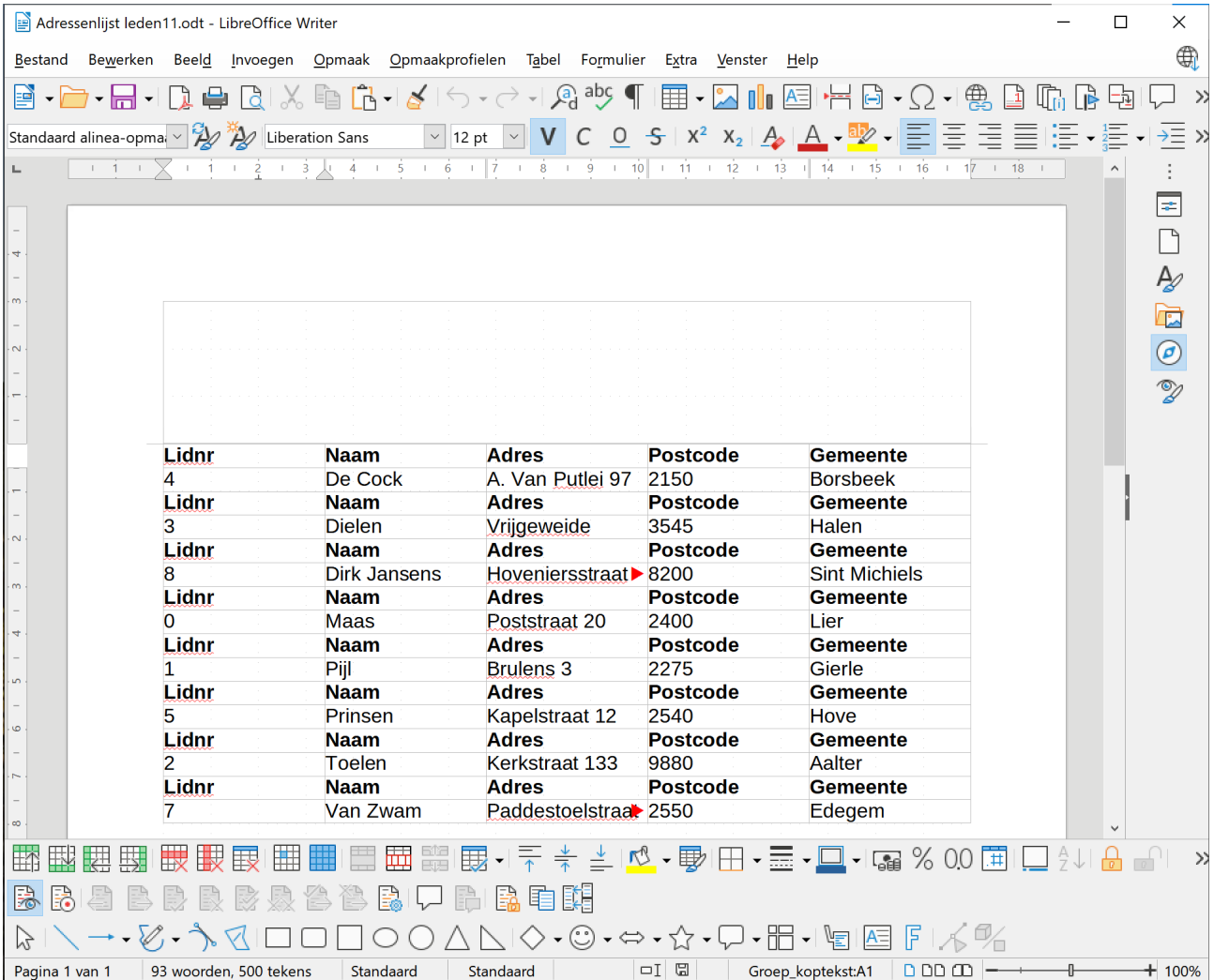

### **Zelf Doen**

- Sluit het voorbeeld rapport in Writer.
- Sla de aanpassing aan de database op.

De naam van het rapport (**Adressenlijst leden**) staat nu in onderdeel **Rapporten** van deze database.

# <span id="page-19-0"></span>**2.2.1 Een rapport verwijderen**

Als je een rapport wilt verwijderen (niet uitvoeren):

- klik je op de naam van het rapport om het te selecteren;<br>• druk je op de **DELETE**-toets op het toetsenbord:
- druk je op de **DELETE**-toets op het toetsenbord;

OF

• klik je op de knop **Verwijderen** in de werkbalk.

# <span id="page-20-0"></span>**2.3 Rapportontwerp wijzigen**

Aan de vorm van dit rapport kan wel wat gesleuteld worden.

Net zoals bij tabellen en formulieren, kun je de opmaak van het rapport aanpassen aan je wensen.

De veldnamen moeten niet steeds herhaald worden en de koptekst bovenaan de pagina neemt veel te veel ruimte in.

### **Zelf Doen**

• Bewerk het rapport **Adressenlijst leden**.

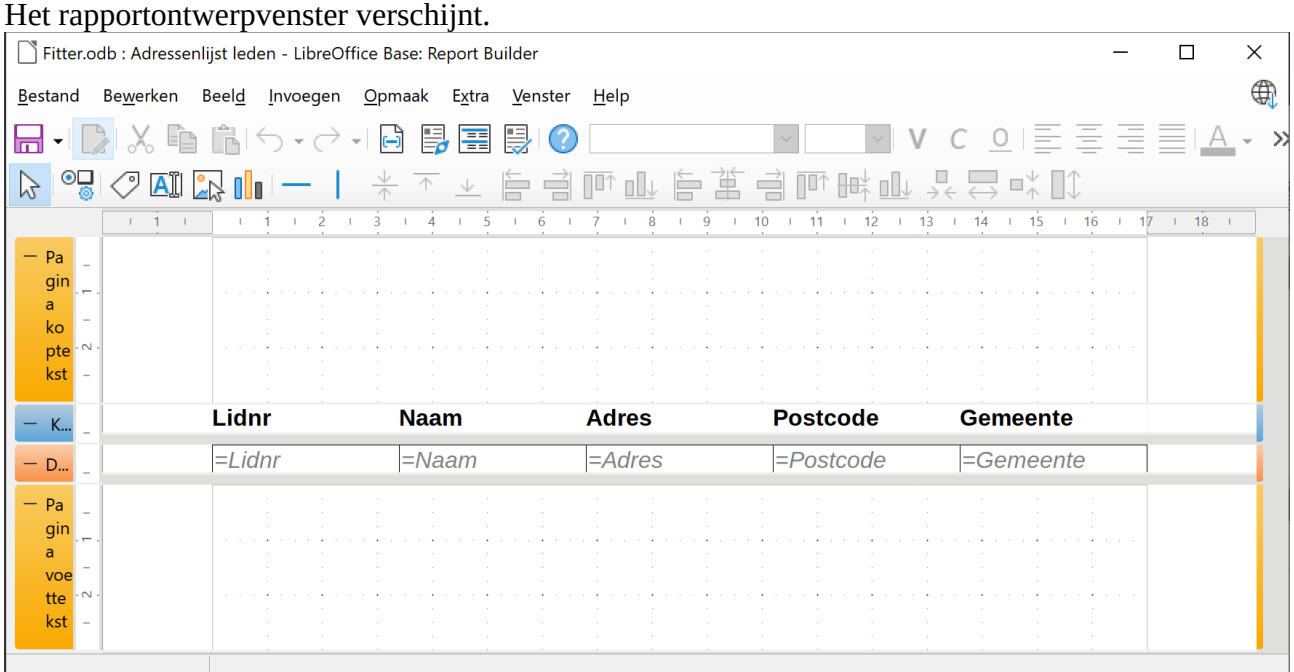

Er is een overeenkomst tussen dit venster en het formulierontwerpvenster.

Zoals bij het ontwerpen van formulieren kun je hier ook de besturingselementen van het rapport verplaatsen, uitlijnen, van formaat wijzigen enz.

- Klik in het menu **Invoegen** op de opdracht **Paginanummers**.
- Zorg dat je bij de Opmaak het paginanummer en het totaal aantal pagina's activeert (**Pagina N van M**).
- Het paginanummer willen we onderaan de pagina in de Voettekst.
- En gecentreerd.
- Klik op de knop **OK** om paginanummering onderaan de pagina in te voegen.
- Klik in de Pagina voettekst.
- Klik in de werkbalk op de knop **Verkleinen**  $\stackrel{\downarrow}{\uparrow}$  om de overtollige ruimte in de Pagina voettekst te verwijderen.

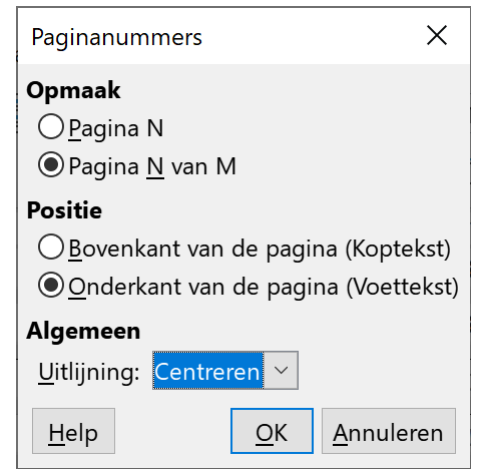

- Klik op het label **Lidnr** en kopieer het.
- Klik in de **Pagina koptekst** boven het huidige Lidnr label en plak.
- Herhaal dit voor alle labels.
- Verwijder ook de overtollige ruimte in de Pagina koptekst. Fitter.odb: Adressenlijst leden - LibreOffice Base: Report Builder  $\Box$ Bestand Bewerken Beeld Invoegen Opmaak Extra Venster Help  $\sqrt{12pt}$  V C O 亖 匡 亖  $\frac{\downarrow}{\uparrow}$   $\frac{\uparrow}{\uparrow}$   $\frac{\downarrow}{\downarrow}$ 또 모 ☆  $\approx$  $\mathbb{Z} \otimes \mathbb{Z}$  and  $\mathbb{Z} \otimes \mathbb{Z}$ 自身可以自尊自  $\hat{\mathbf{11}}$  $1\overline{7}$  $\overline{A}$  $\overline{8}$  $\overline{1}$ π  $12$  $\overline{14}$  $15$  $16$  $\overline{18}$ Lidnr **Naam Adres Postcode** Gemeente  $-$  P... Lidnr **Naam Adres Postcode Gemeente**  $-$  K.  $=$ Lidnr  $=Naam$  $=$ Adres  $= Postcode$  $=$ Gemeente  $-$  D. ="Pagina " & PageNu  $P<sub>1</sub>$

Nu hebben we echter twee titelrijen. We gaan de oorspronkelijke onzichtbaar maken. Klik op de **blauwe Koptekst** om deze te selecteren.

- Klik in de werkbalk op de knop **Eigenschappen** .
- Pas de eigenschap **Zichtbaar** aan naar **Nee**.
- Verberg de **Eigenschappen** terug door de werkbalkknop terug uit te schakelen.
- Sla de aanpassingen op.
- Sluit het venster Report Builder.
- Open het rapport **Adressenlijst leden** en bekijk het resultaat.

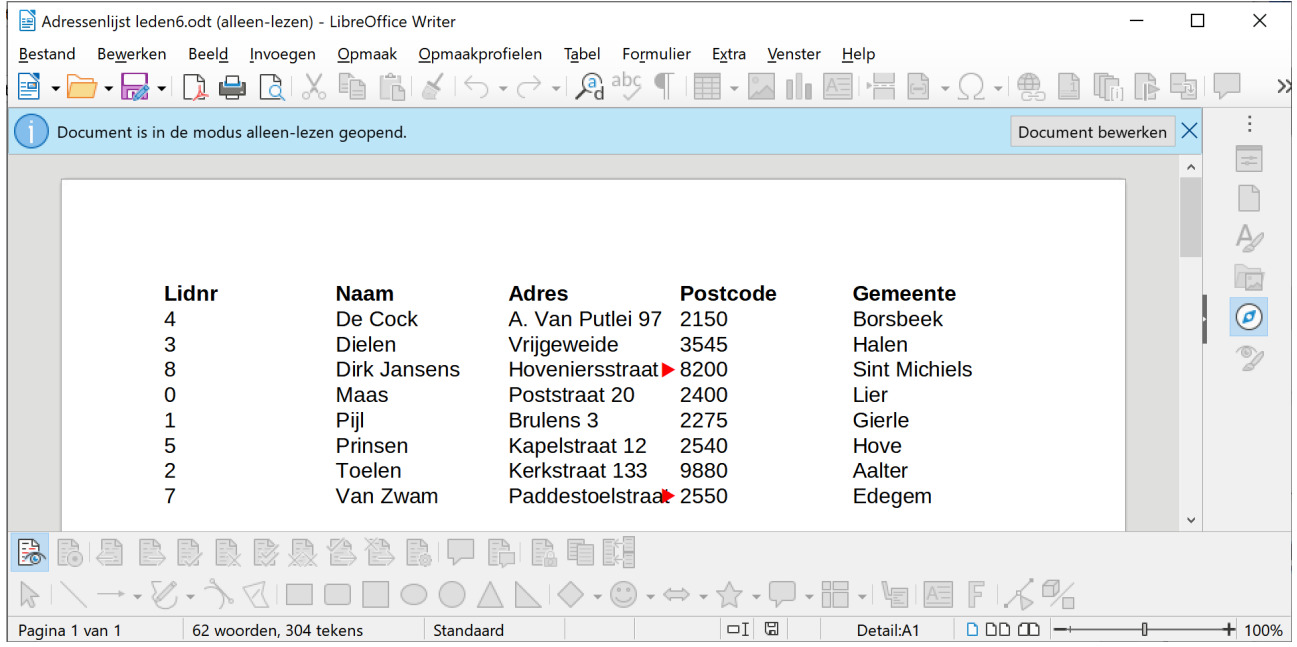

Indien gewenst kan je het rapport verder in LibreOffice bewerken door op de knop **Document bewerken** te klikken. Zo kan je de kolom **Lidnr** smaller maken zodat er meer plaats vrijkomt voor de te smalle **Adres** kolom.

# <span id="page-21-0"></span>**2.4 Een rapport afdrukken**

Daar een rapport steeds in Writer wordt aangemaakt, gebruik je de afdrukmogelijkheden van de tekstverwerker.

 $\times$ 

⊕

**Even herhalen:**

- **je kunt de Assistent gebruiken om een rapportvorm op te stellen;**
- **je kunt het rapport een naam geven;**
- **je kunt dit rapport opslaan en afdrukken;**
- <span id="page-22-0"></span>• **je kunt de rapportvorm aanpassen.**

# **2.5 Een gegroepeerd rapport**

In een gegroepeerd rapport neem je gegevens op uit verschillende tabellen en/of query's.

De penningmeester van de sportclub zou graag een overzicht krijgen van wie waarvoor ingeschreven heeft en hoeveel hij/zij daarvoor moet betalen.

Je kunt als uitgangssituatie de query nemen **Wie doet wat**.

### **Zelf Doen**

- Bewerk de query **Wie doet wat** uit de databank **Fitter**.
- Voeg met de werkbalkknop  $\overline{\boxplus}$  de tabel Leden toe aan de query.
- Neem het veld **Naam** (dubbelklik erop) uit de tabel Leden ook op in de query.
- Bewaar de aanpassing en sluit het venster.

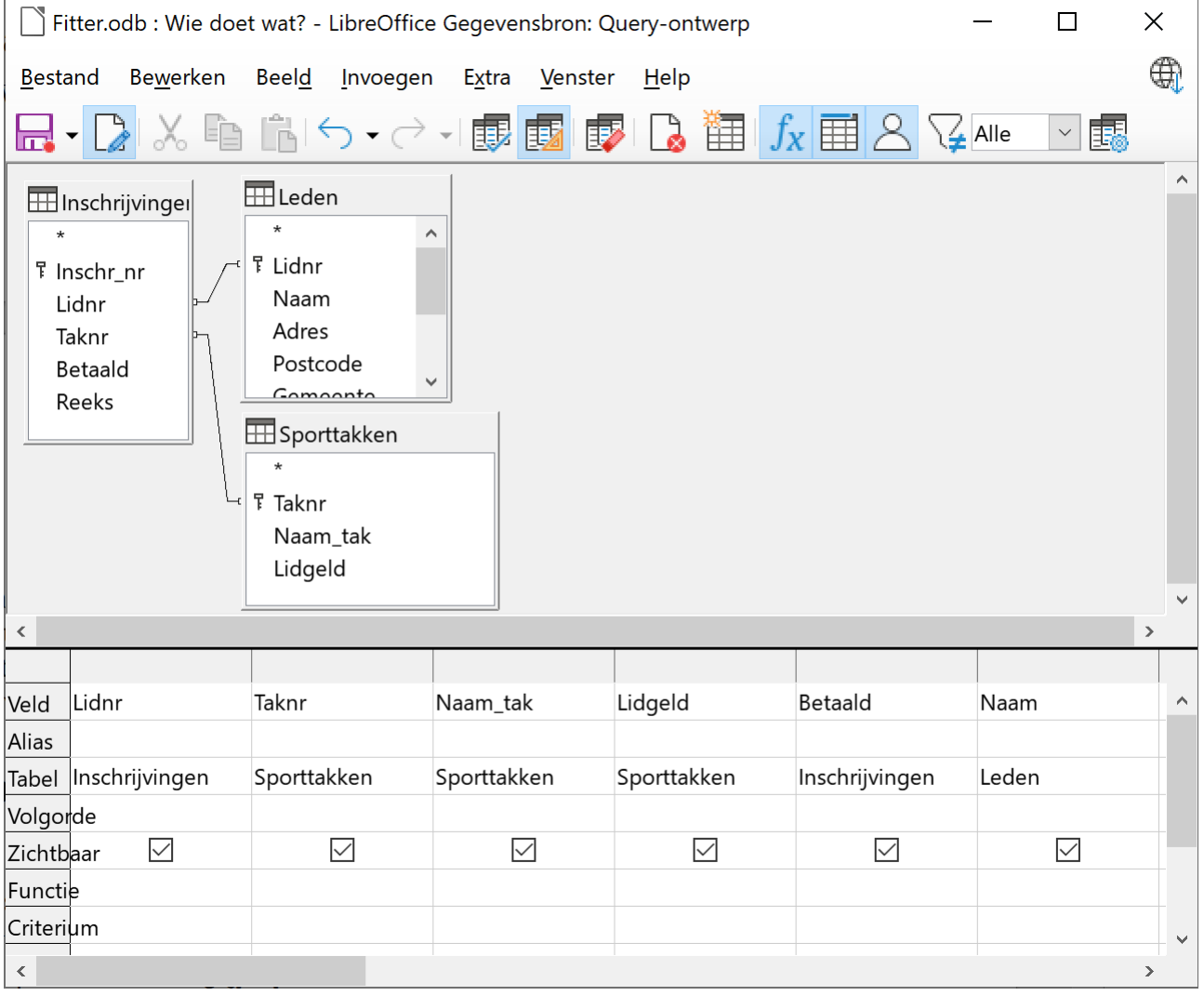

- Open het onderdeel **Rapporten** en kies **Rapport maken met assistent...**.
- Selecteer de query **Wie doet wat**.
- Gebruik de velden: **Naam**, **Naam\_tak** en **Lidgeld**.
- En klik op **Volgende**.
- Verander het label **Naam\_tak** naar **Sporttak** en klik op **Volgende**.
- Gebruik het veld **Naam** om te groeperen en klik op **Volgende**.
- Bij de sortering merk je dat er automatisch op Naam wordt gesorteerd. Klik op **Volgende**.
- Kies het standaard **Tabulair** lay-out.
- Selecteer een **Staand**e **Oriëntatie** en klik op **Volgende**.
- Geef het rapport de titel **Wie doet wat** en klik op de knop **Voltooien**.

#### De Cock **Naam**

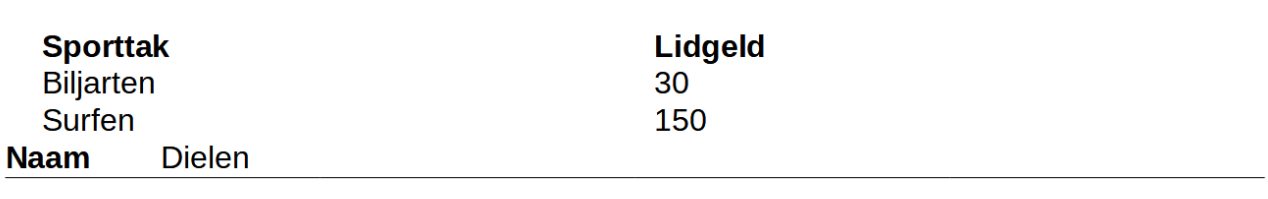

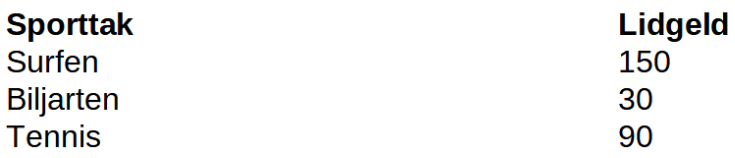

Het rapport toont de gegevens nu gegroepeerd per **Naam**. Het zou voor de penningmeester handig zijn moesten de lidgelden per lid samengeteld worden.

- Sluit het rapport.
- Sla de aanpassingen in de database op.
- Bewerk het rapport **Wie doet wat**.
- Klik in de werkbalk op de knop **Sorteren en groeperen** .
- Kies bij **Voettekst groeperen** voor **Aanwezig**.
- Sluit het venster *Sorteren en groeperen*.
- Klik in de werkbalk op de knop **Tekstvak**  $\boxed{\mathbf{A}}$ .
- Teken met de muis in het vak *Naam Voettekst* onder het vak *=Lidgeld* een tekstvak (zie afbeelding).
- Klik in de werkbalk op de knop **Selecteren**  $\sqrt{s}$ .
- Selecteer het pas getekende tekstvak en klik in de werkbalk op de knop **Eigenschappen** .
- Activeer het tabblad **Gegevens**.
- Kies het *Gegevensveldtype* **Functie**.
- Kies het *Gegevensveld* **Lidgeld**.
- En de Functie **Accumulatie**.
- Om het resultaat te bekijken, klik je in de werkbalk op de knop **Rapport uitvoeren**
- Sluit het rapport. We werken het rapport als volgt verder af.
- Teken met de muis links van het pas aangemaakte tekstvak een **Label**  $\heartsuit$ .
- Selecteer het pas aangemaakte label en geef het in de *Eigenschappen* de *Titel* **Samen:** (zorg dat er achter de dubbele punt een spatie staat).
- Lijn het label rechts uit en maak het **Vet**.
- Selecteer het zelf aangemaakte tekstvak met de som en maak dit eveneens **Vet**.
- Selecteer en verklein ( $\stackrel{\downarrow}{\uparrow}$ ) het onderdeel **Naam Voettekst**.
- Zonder inhoud kan je de Pagina koptekst en voettekst niet verkleinen. Dit kan wel door het onderdeel **Pagina koptekst** en **Pagina voettekst** te selecteren en daarna in de **Eigenschappen** de **Hoogte** op **0** cm te zetten.

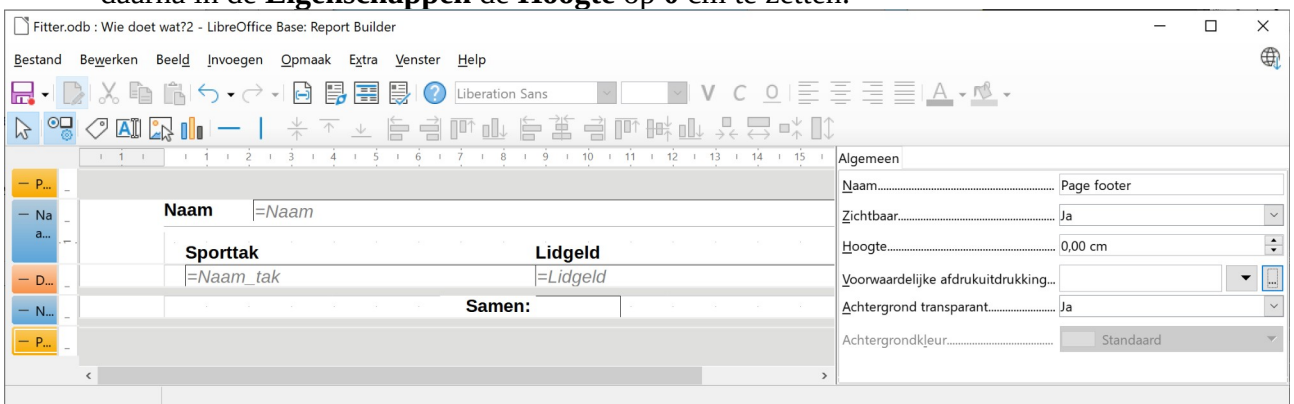

• Voer het rapport uit, je bekomt het volgende resultaat:

De Cock **Naam** 

| <b>Sporttak</b><br>$\sim$ $\sim$ $\sim$ $\sim$ |               | <b>Lidgeld</b>    |  |
|------------------------------------------------|---------------|-------------------|--|
| <b>Naam</b>                                    | <b>Dielen</b> |                   |  |
|                                                |               | <b>Samen: 180</b> |  |
| <b>Surfen</b>                                  |               | 30<br>150         |  |
| <b>Biljarten</b>                               |               |                   |  |
| <b>Sporttak</b>                                |               | <b>Lidgeld</b>    |  |

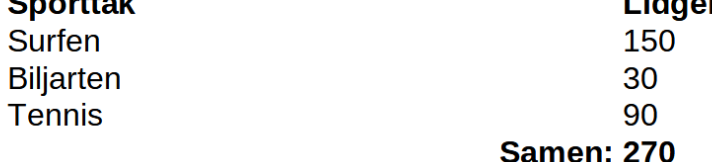

- Sluit het rapport.
- Sla de aanpassing op en sluit het venster Base Report Builder.
- Sla de aanpassing in de databank op.
- Sluit de databank.

# <span id="page-24-0"></span>**2.6 Adresetiketten maken**

Adresetiketten maak je met LibreOffice Writer op basis van een databank.

We maken adreslabels op voor de **Klanten** uit de databank **Facturen**.

- Start LibreOffice Writer.
- Eerst zorgen we dat LibreOffice Writer onze databank *Facturen* kan vinden. Start daarvoor in het menu **Extra** de opdracht **Opties**.
- Open het onderdeel **LibreOffice Base** door op het plusteken ervoor te klikken.

• Selecteer daarna in het onderdeel LibreOffice Base het deel **Databases**.

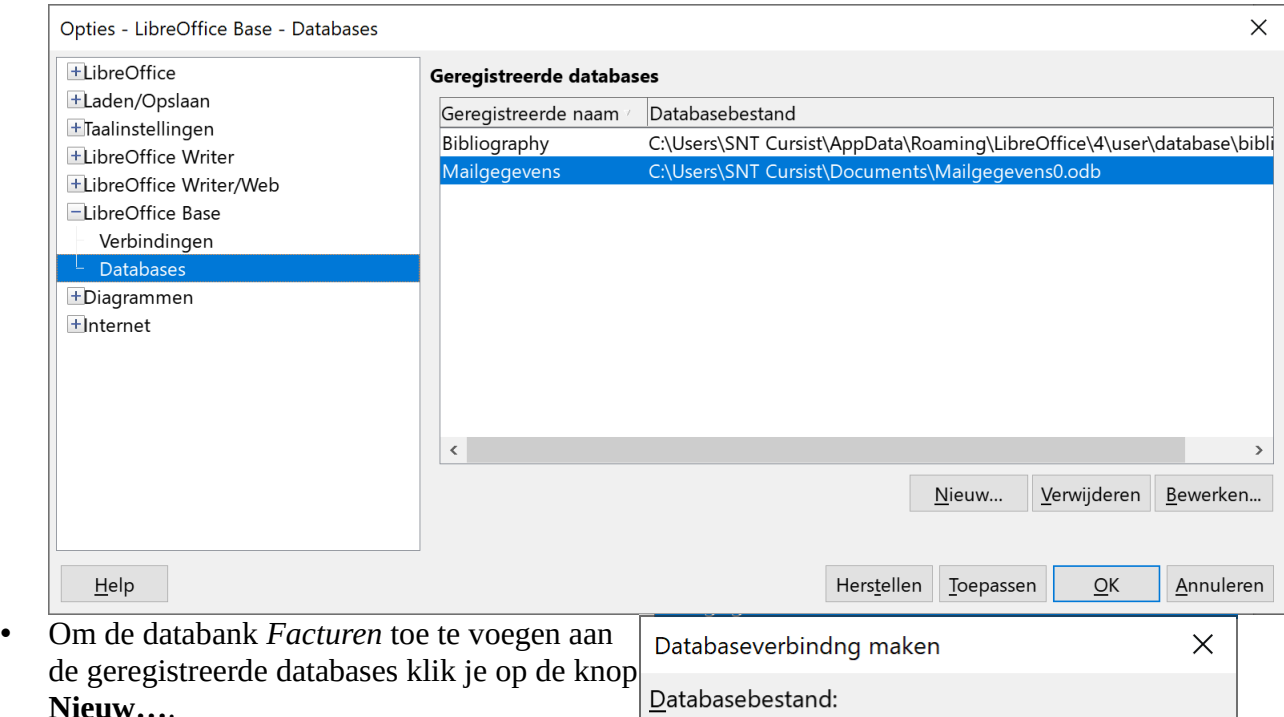

- Gebruik de knop **Bladeren** om de in de map **Afgewerkte databanken** het bestand **Facturen** te openen.
- Klik op de knop **OK**.
- De databank Facturen in nu een geregistreerde database. Klik nogmaals op de knop **OK**.

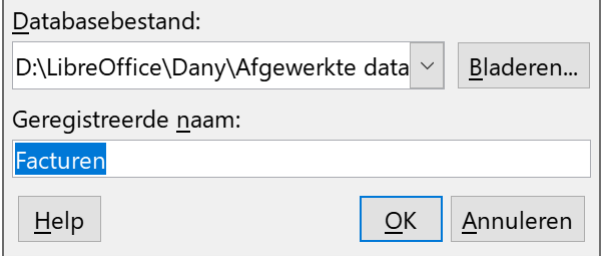

- Nu LibreOffice Writer onze databank *Facturen* kent, kunnen we er adresetiketten mee maken.
- Start in het menu **Bestand** > **Nieuw** de opdracht **Etiketten**.
- Selecteer onderaan het *Merk* gebruikt etiketpapier **Avery A4**.
- En het *Type* **L7161 Address**.
- Bij *Merk* en *Type* stel je dus in welk etiketpapier je hebt liggen of wilt aankopen.
- Selecteer de *Database* **Facturen**.
- Om adresetiketten voor alle klanten te maken, selecteren we de *Tabel* **Klanten**.
- Nu kunnen we de Etikettekst bepalen. Wis alle inhoud uit het vak **Etikettekst**.
- Selecteer het *Databaseveld* **Kl\_naam**.
- Voeg deze met de knop **Invoegen** toe aan de Etikettekst.
- Klik in de Etikettekst achter het ingevoegde databaseveld en druk **ENTER**. Zo komt de cursor op de volgende regel voor het adres.
- Zorg dat het *Databaseveld* **Kl\_adres** in de *Etikettekst* wordt ingevoegd.
- Zorg dat op de volgende regel het *Databaseveld* **Kl\_postcode** in de *Etikettekst* wordt ingevoegd.
- Typ achter het postcode veld in de *Etikettekst* een **spatie** en voeg het *Databaseveld* **Kl\_gemeente** in.

databanken met de naam

 $\underline{\mathsf{H}}\mathsf{elp}$ 

**Klant etiketten**.

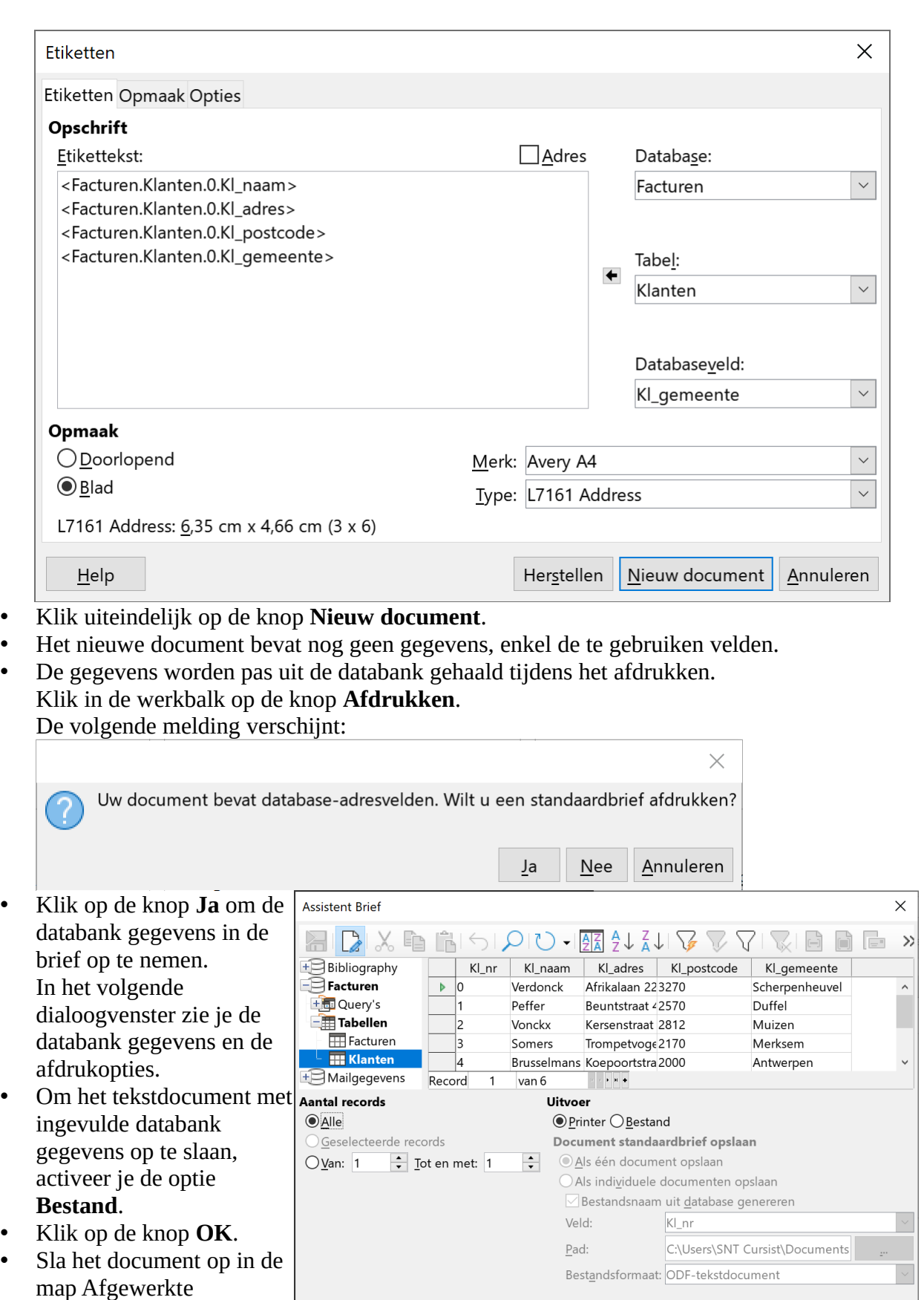

 $\vert$   $\vert$ 

OK Annuleren

• Open het bewaarde document **Klant etiketten** en inderdaad alle etiketten zijn klaar.

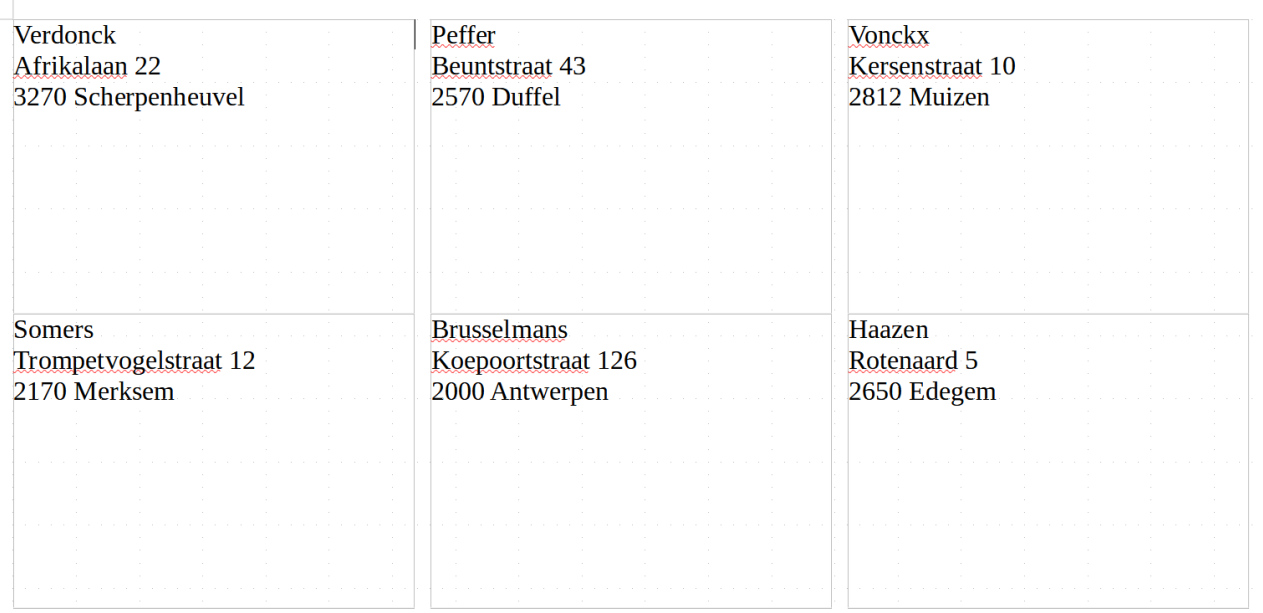

- Start opnieuw in het menu **Extra** de opdracht **Opties** en open het onderdeel **LibreOffice Base** > **Databases**.
- Selecteer de geregistreerde database **Facturen**.
- Klik op de knop **Verwijderen**.
- Bevestig het verwijderen door op de knop **Ja** te klikken. De databank *Facturen* is nu niet langer verbonden met LibreOffice Writer.
- Bevestig de aanpassing met de knop **OK**.
- Sluit alle LibreOffice vensters zonder op te slaan.

# **Inhoudsopgave**

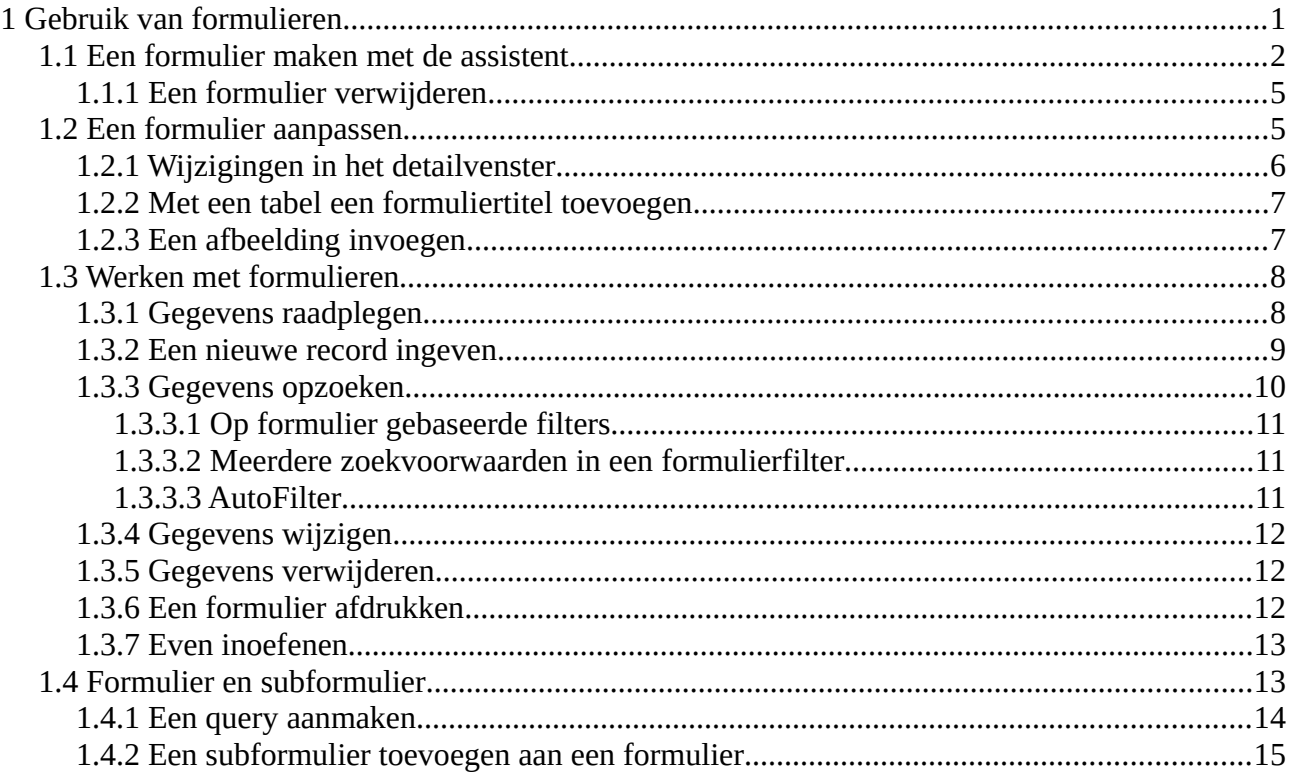

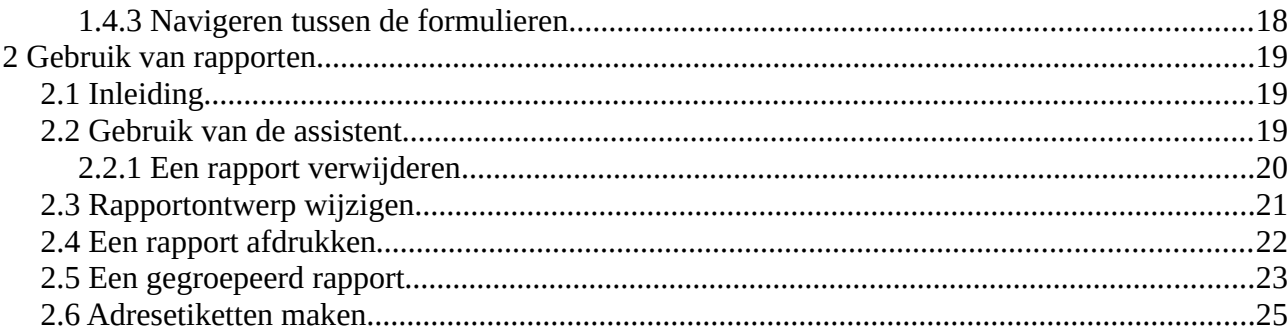